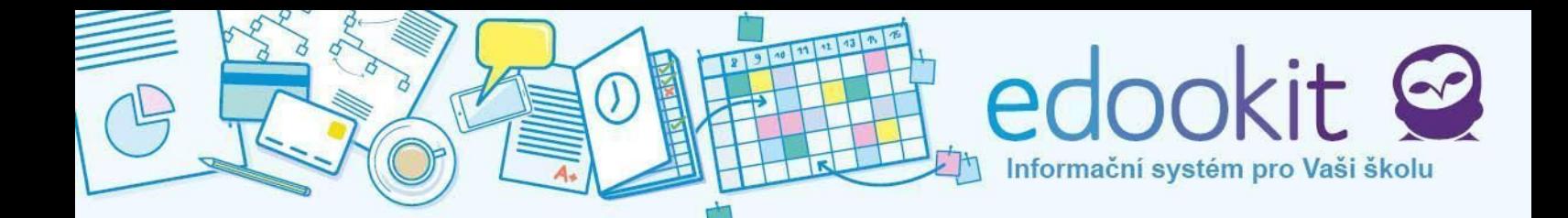

# **Rodičovskýportál**

**Obsah :**

- **1. Přehled funkcí**
- **2. Hlavní panel**
- **3. Zprávy**
- **4. Hodnocení**
- **5. Domácí úkoly**
- **6. Písemky**
- **7. Výukové materiály**
- **8. Učivo, program**
- **9. Aktivita v hodině**
- **10. Předměty**
- **11. Rozvrh, události**
- **12. Docházka**
- **13. Objednávky jídel**
- **14. Portfolio prací žáka**
- **15. Knihovna**
- **16. Platby**
- **17. Stream**
- **18. Diskuze**
- **19. Nastavení**

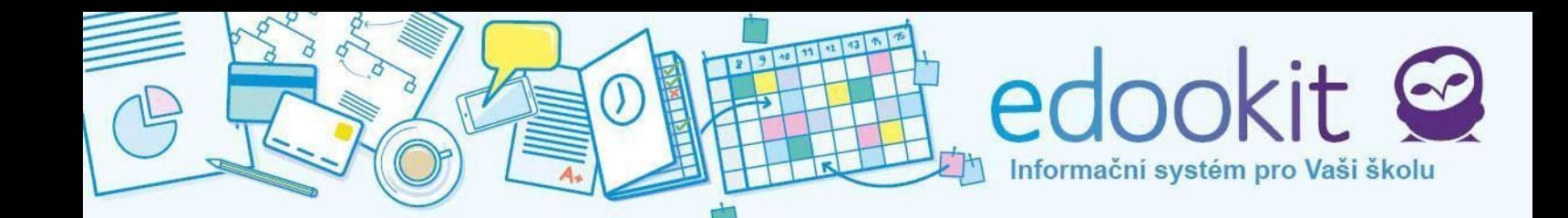

# **1. Přehledfunkcí**

Rodičovský portál zobrazuje celkový přehled průchodu studiem žáka. Rodiče i žáci mohou jednoduše komunikovat se zástupci školy, sledovat prospěch, kontrolovat docházku, zveřejňovat své podněty a být informováni o událostech či aktivitách ve škole.

Pokud některou z níže popsaných kategorii nevidíte, znamená to, že je pro školu vypnutá. Nastavení zobrazení jednotlivých funkcí je v kompetenci školy.

### **Menu**

Po přihlášení do systému vidíme na úvodní obrazovce hlavní panel a menu v levém sloupci obrazovky. Kliknutím na požadované kategorie v menu se otevře okno s informacemi a zpřístupní se případné podkategorie.

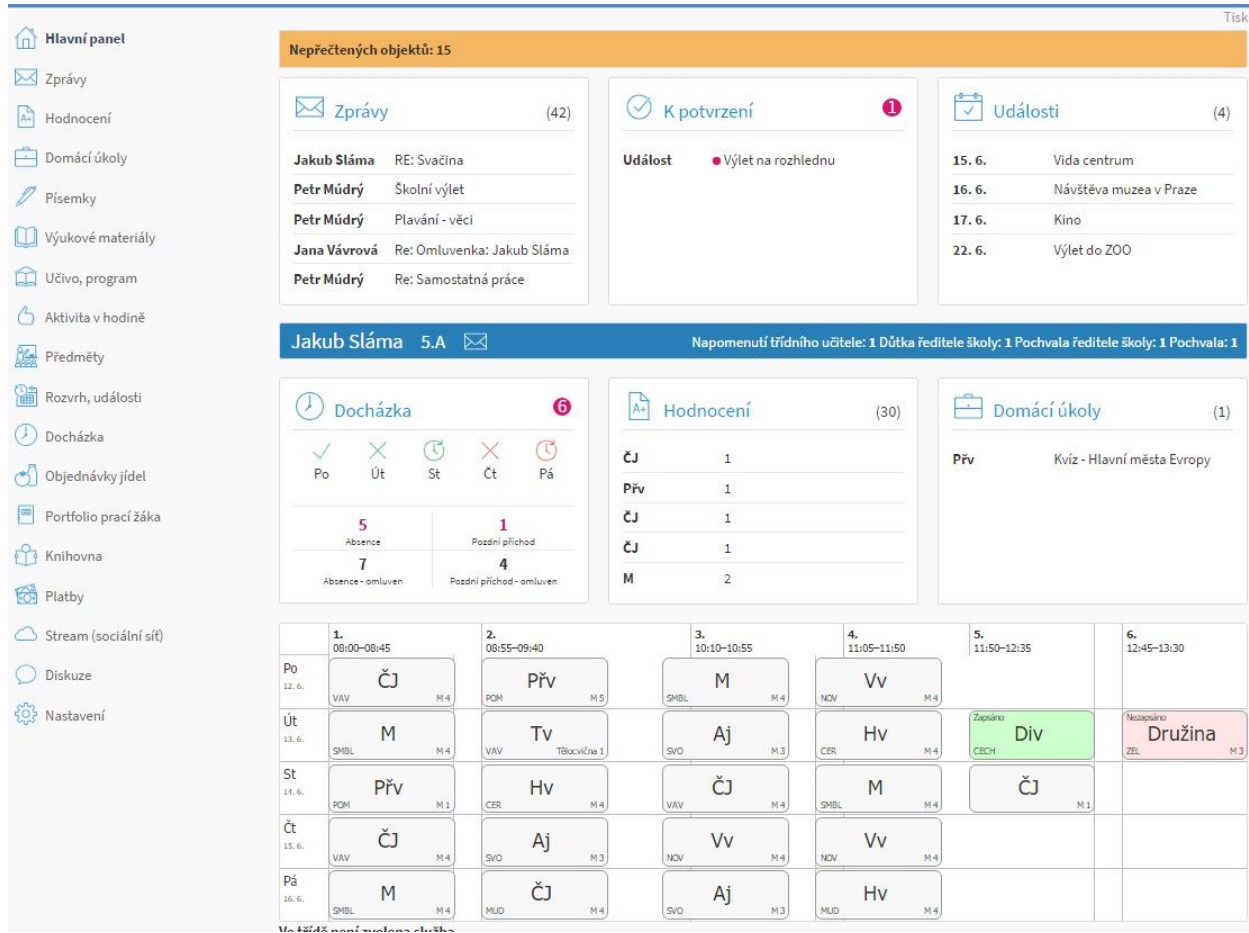

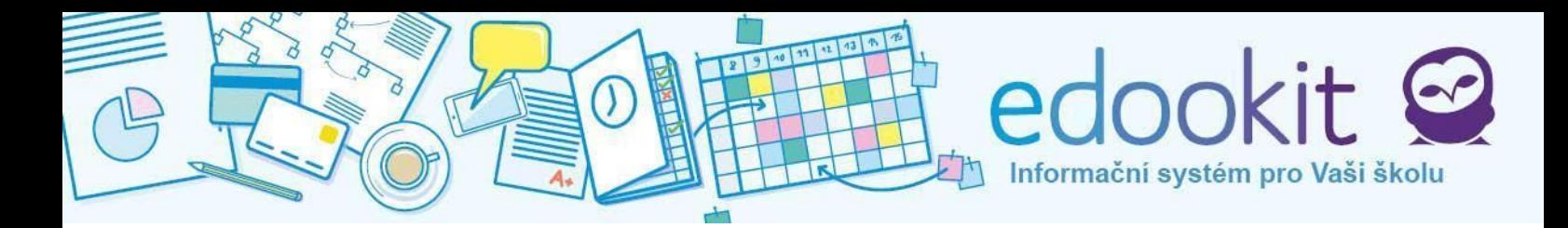

## **Změnaobdobí**

Po přihlášení se automaticky zobrazuje aktuální období / školní rok. Historická data (např. minulý školní rok) lze zobrazit výběrem jiného období v horní liště vlevo od jména přihlášeného rodiče.

## **Nápověda**

Pod otazníčky v pravém horním rohu obrazovky vedle volby Tisk se skrývá nápověda pro systém Edookit. Kliknutím na ikonu otazníčku se zobrazí textová nápověda s případnými vysvětlivkami.

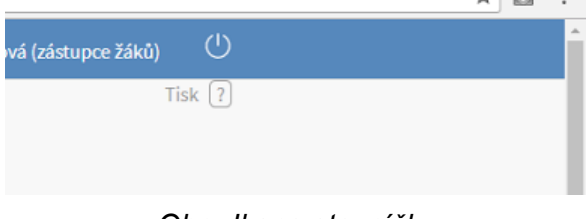

*Obr.: Ikona otazníčku*

#### **Zprávanatechnickoupodporu**

Pokud se setkáte s problémem, který nedokážete vyřešit, můžete kontaktovat zákaznickou podporu systému Edookit. Učiníte tak na hlavním panelu, kde ve spodní části obrazovky pod rozvrhy je volba Zpráva na technickou podporu. Po kliknutí se objeví okno zprávy, kam popište svůj problém a stiskněte Odeslat. Odkaz na technickou podporu naleznete také pod dělicí čarou v nejspodnější části prohlížeče / webové stránky.

# **2.Hlavnípanel**

Hlavní panel ( symbol domečku  $\boxed{0}$  ) se zobrazí po přihlášení do systému. Najdeme zde stručný přehled nových zpráv a událostí, objekty vyžádané potvrzení, přehled docházky, hodnocení, domácí úkoly a rozvrh. Pokud má rodič více dětí, vidí na hlavním panelu všechny své děti (oddělené modrými lištami).

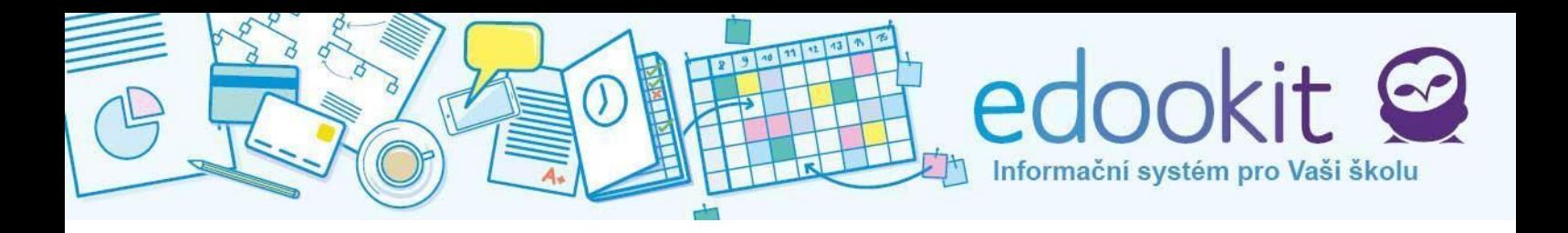

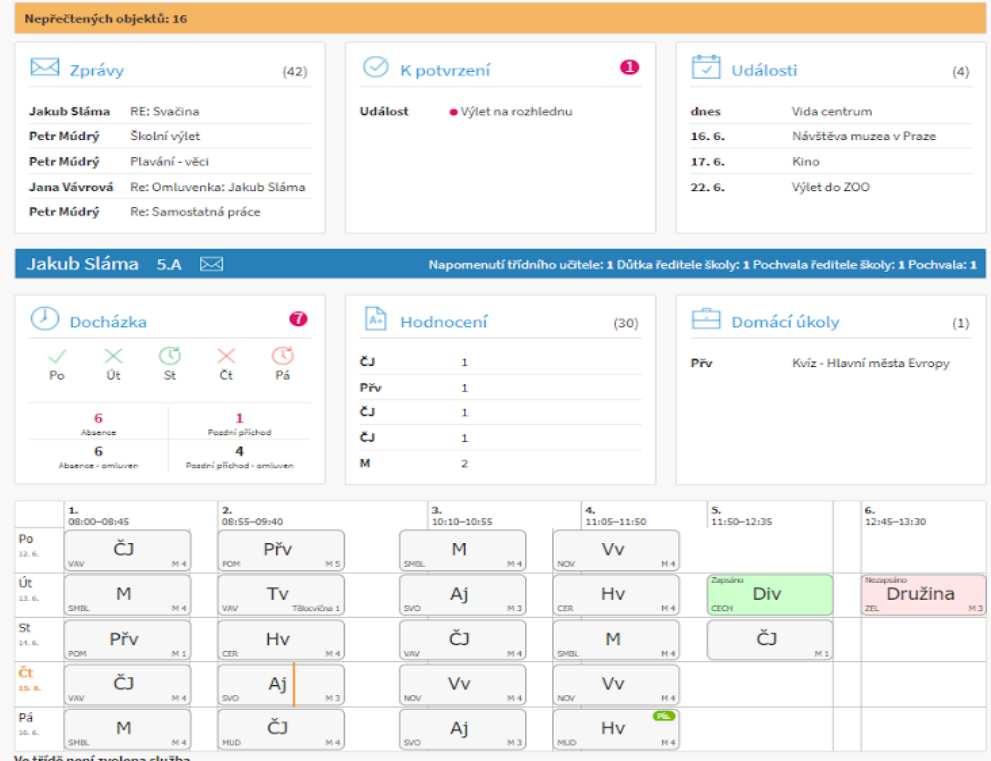

## **Zprávyaudálosti**

Žlutá lišta odkazuje na nepřečtené objekty (zprávy, události, poznámky apod.), po kliknutí na lištu přejdeme do Zpráv, kde se ukáže kategorie Nepřečtené. Po přečtení všech objektů upozornění zmizí.

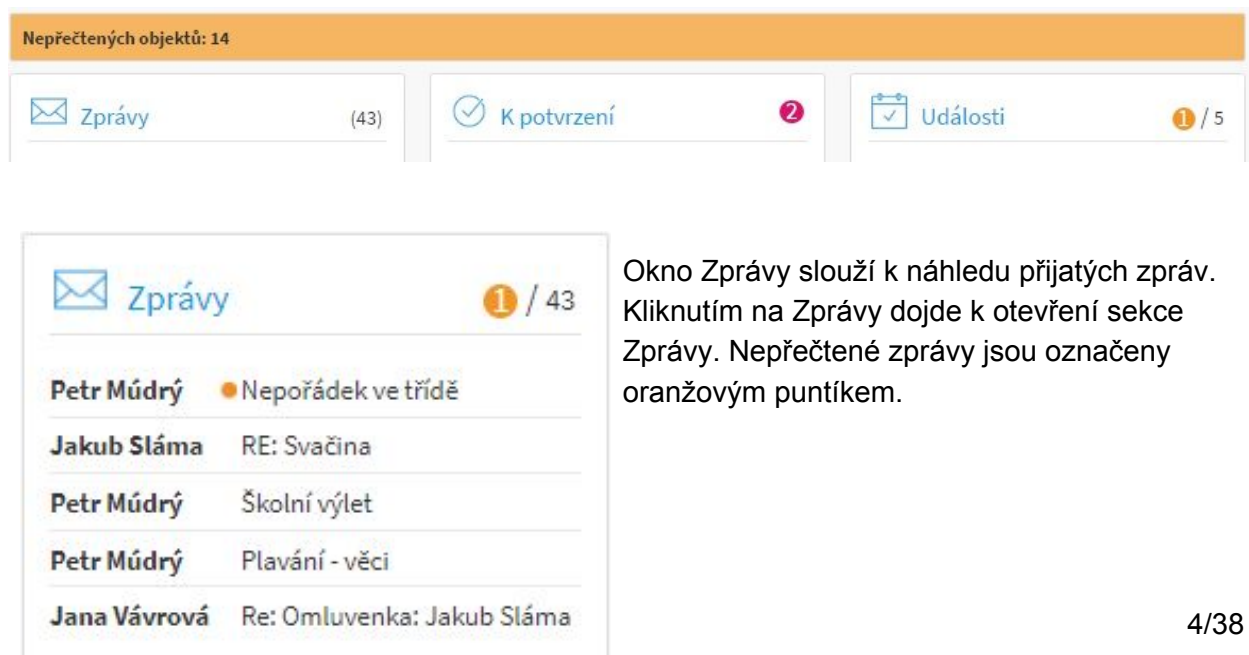

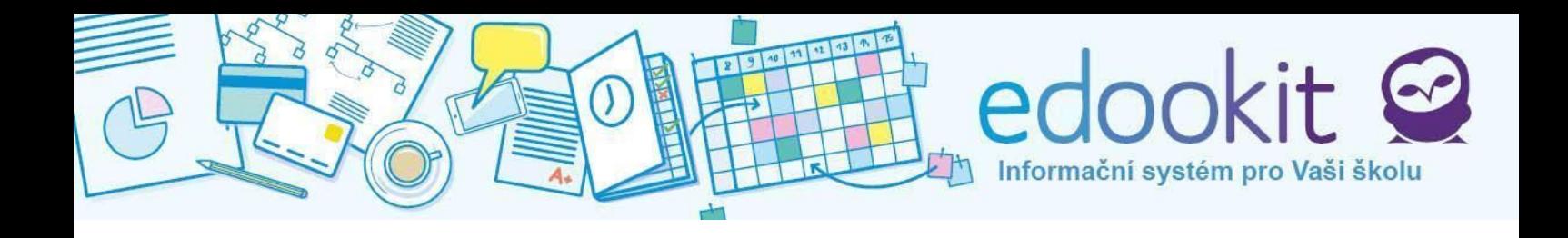

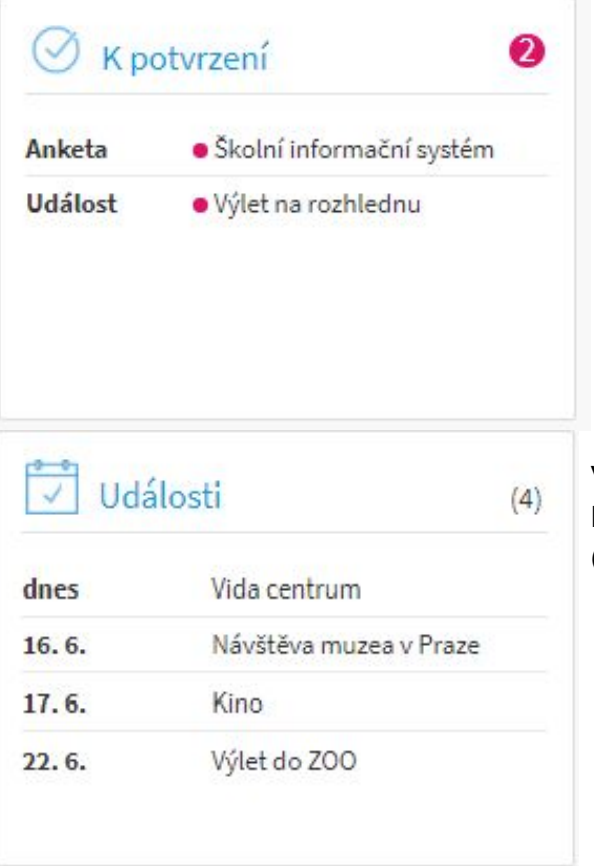

Okno K potvrzení zobrazuje objekty čekající na potvrzení. Po kliknutí přejdete na objekty > K potvrzení, kde můžete položky vyřídit. (více v kapitole 3)

V okně Události můžeme vidět události školy. Po kliknutí na událost si zobrazíme její detaily (více v kapitole 11).

#### **Náhledžáka**

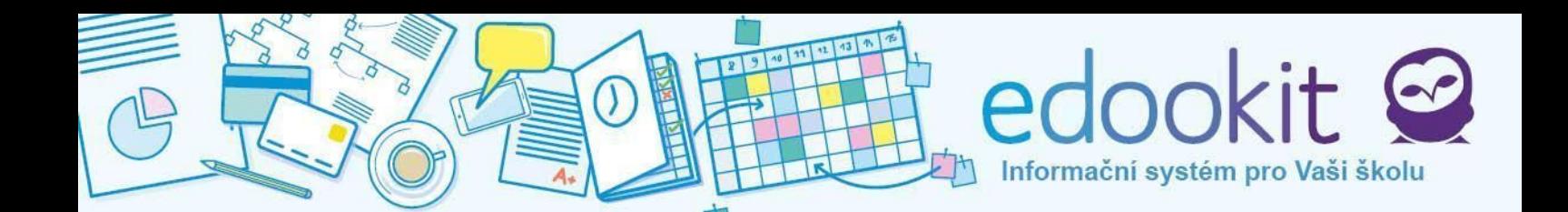

Obsah pod modrou lištou slouží pro rychlý přehled studia. V této části se nacházejí následující okénka: Docházka, Hodnocení, Domácí úkoly. Pod okénky je náhled na rozvrh pro aktuální týden. V modré liště vedle jména žáka a třídy je možnost kliknout na symbol obálky a odeslat tak přímou zprávu třídnímu učiteli dítěte.

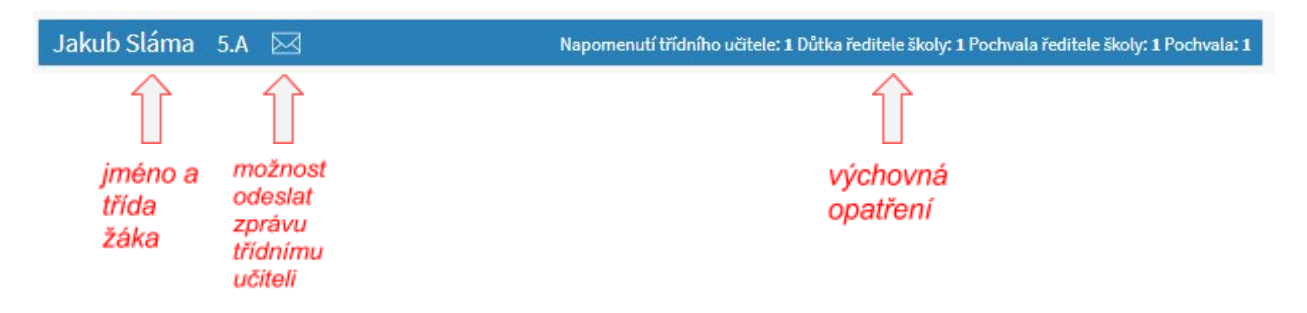

### **OknoDocházka**

Náhled docházky dítěte za aktuální týden. Ke každému dni je zobrazena příslušná ikona, která

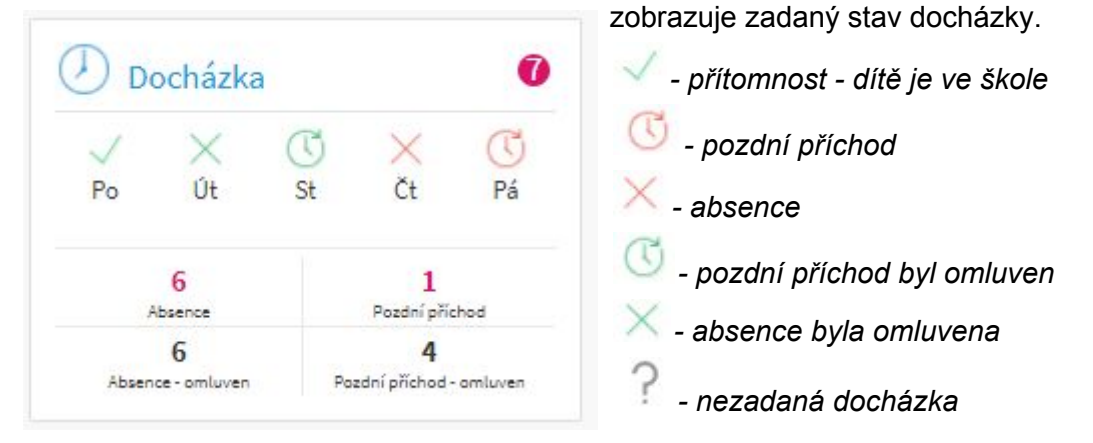

Vysvětlivky k docházce je možné zobrazit přesunutím kurzoru myši nad vybraný den. Kliknutím do okna se otevře sekce Docházka.

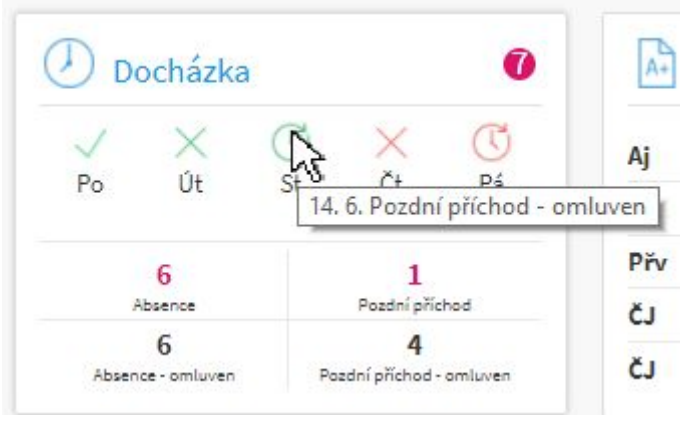

Ve spodní části okénka se dle zadané docházky propíše růžově počet zameškaných neomluvených hodin a počet neomluvených pozdních příchodů, číslo v růžovém kolečku odkazuje na tyto nevyřešené absence. Celkové omluvené absence a pozdní příchody jsou značeny černě. V kolonkách se může objevit i počet proběhlých událostí či školních akcí.

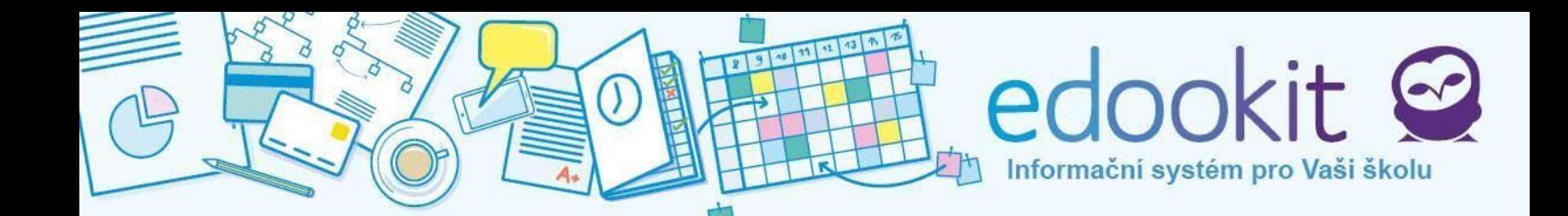

#### **OknoHodnocení**

Seznam pěti posledních známek udělených žákovi. Rozkliknutím řádku otevřeme detail

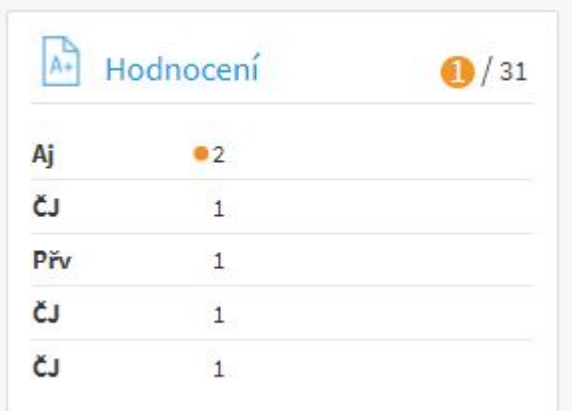

známky a dozvíme se, za co byla udělena. Oranžovým puntíkem jsou zvýrazněny známky, které nebyly ještě otevřeny (více v kapitole 4).

#### **OknoDomácíúkoly**

Aktuální domácí úkoly, které má žák přiřazeny. Úkoly, na které se rodič/žák ještě nepodíval

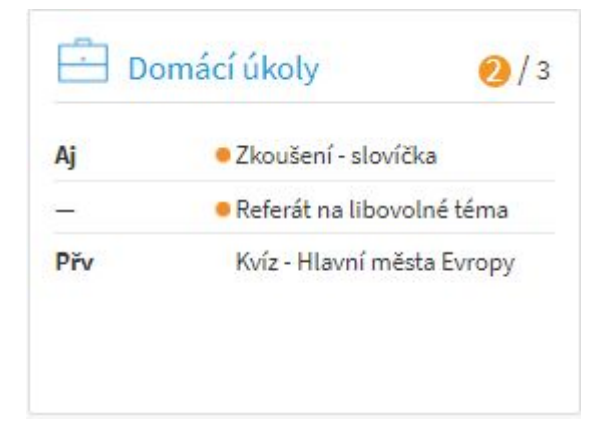

jsou zvýrazněny oranžovým puntíkem. Rozkliknutím řádku otevřeme detail úkolu, oranžový puntík zmizí. Úkoly zůstávají v tomto okně i když je označíme jako hotové, dokud neuběhne termín pro jejich odevzdání (více v kapitole 5).

#### **Náhledrozvrhu**

zobrazuje rozvrh pro daný týden a případné změny v rozvrhu. U každého předmětu je ve spodní části rámečku uveden učitel a místnost, kde hodina bude probíhat (více v kapitole 11).

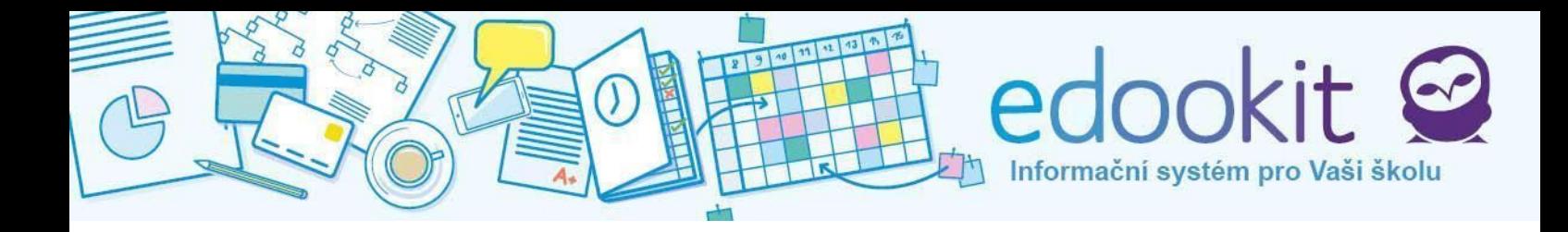

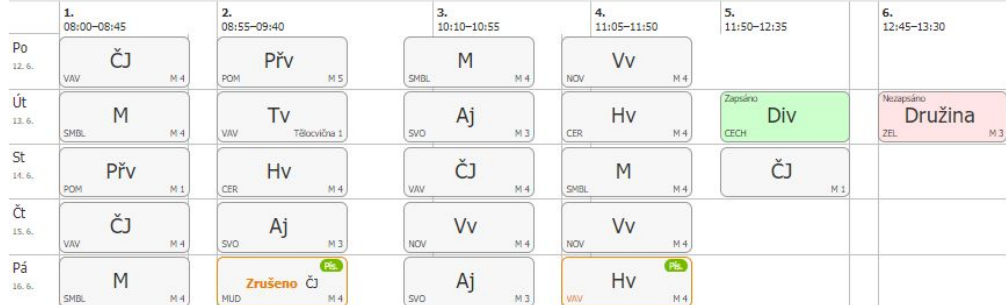

### **Změnyvrozvrhu**

Oranžovou barvou je označena hodina se změnou. Jedná se zejména o suplování, výměny hodin a spojování hodin.

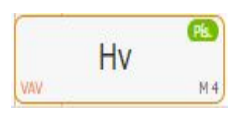

U této hodiny je v levém dolním rohu oranžově zvýrazněno jméno učitele. Hodina bude tímto učitelem suplována.

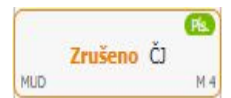

Zde došlo k úplnému zrušení hodiny.

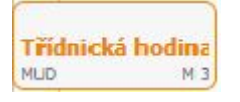

Původní hodina byla nahrazena jinou hodinou / předmětem (v tomto případě třídnickou hodinou).

V pravém dolním rohu je zvýrazněn název učebny. Byla změněna třída, ve které bude hodina probíhat.

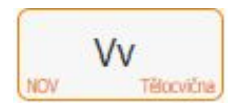

Pokud je změněn vyučující i učebna, hodina byla spojena s jinou souběžnou hodinou, kterou vyučuje daný změněný učitel ve změněné učebně.

Fialovou barvou je označen pruh se školní událostí. Na následujícím obrázku vidíme, že ve středu 14.6. probíhá klasická výuka, ale ve čtvrtek 15.6. je výuka nahrazena školní akcí Vida centrum.

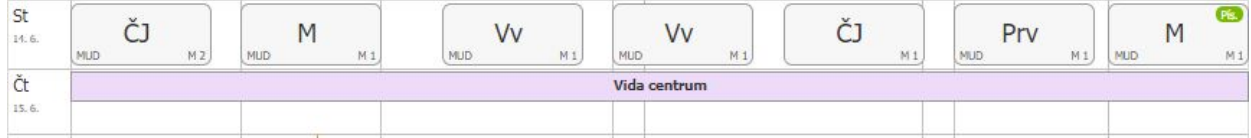

#### **Upozorněnínapísemnoupráci**

V rozvrhu se také zobrazují naplánované termíny písemných prací. Poznáme je podle barevných bublin v pravém horním rohu předmětu. Podle barvy lze rozeznat váhu písemné práce.

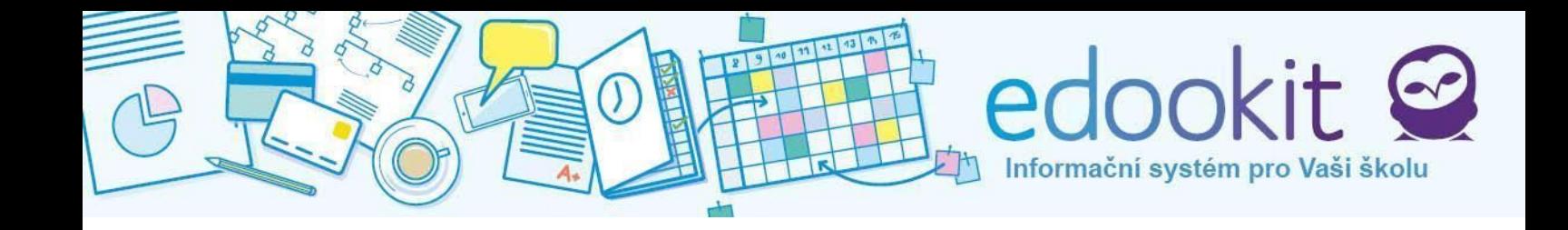

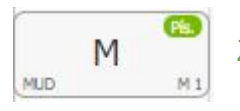

Zelená barva značí, že se jedná o obyčejnou písemnou práci

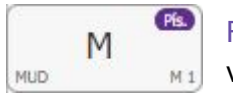

Fialová barva značí, že se jedná o velkou písemnou práci (má větší váhu)

## **Hodinykzápisu**

Položky, které jsou v rozvrhu vybarveny zeleně nebo červeně, značí zapsané/nezapsané hodiny. Jedná se především o předměty, které si žák sám k zápisu vybírá (např. kroužky, více v kapitole 10).

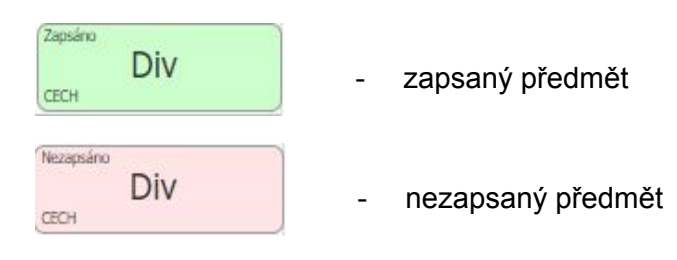

## **Plánovanáabsence**

Rodiče ocení možnost zadat plánovanou absenci přímo z rozvrhu. Je potřeba kliknout na požadovanou hodinu, kdy bude dítě chybět a zapsat do okna důvod absence (více v kapitole 12).

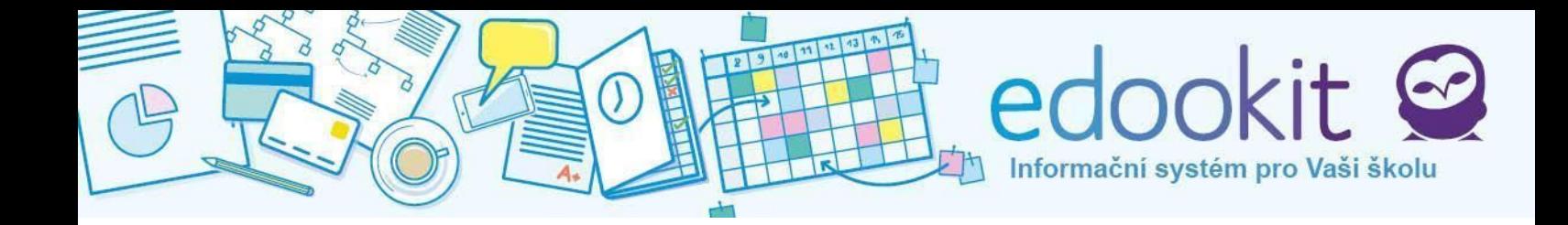

# **3.Zprávy**

Sekce Zprávy slouží pro zobrazení přijatých/odeslaných zpráv, oznámení, upozornění, hodnocení a dalších objektů. Rodič vidí i zprávy určené svým dětem, lze volit mezi zobrazením všech zpráv nebo jen zpráv určených konkrétnímu dítěti. Nepřečtené objekty jsou značeny oranžovou barvou, přečtené modrou.

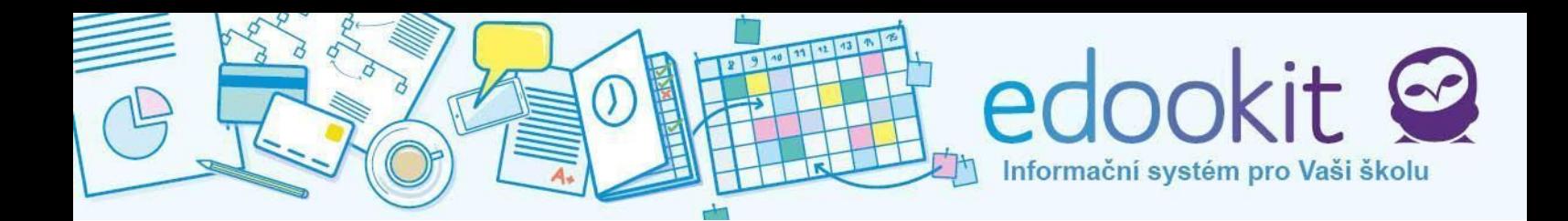

| $n$ Hlavní panel      | Zprávy                                   |                                                                                                    |          |                                                | Tisk $\boxed{?}$ |  |
|-----------------------|------------------------------------------|----------------------------------------------------------------------------------------------------|----------|------------------------------------------------|------------------|--|
| $\boxtimes$ Zprávy    | PŘIJATÉ<br>ODESLANÉ                      |                                                                                                    | $\alpha$ | Vytvořit novou zprávu                          | Vše je přečtené  |  |
| Aktuální              | Pro mne i žáky Pro mě Pro žáky Jakub Eva |                                                                                                    |          |                                                |                  |  |
| Příjemci              |                                          | Vše K potvrzení (2) Nepřečtené (16) Zprávy (1/30) Ankety (1/4) Dom. úkoly (6/250) Písemky (5/106) Hodnocení (109) Aktivita v hodině (59) |          |                                                |                  |  |
| K potvrzení           |                                          | Výchovná opatření (12) Události (30) Materiály (4) Diskuze (5) Poučení (3/8)                                                             |          |                                                |                  |  |
| A- Hodnocení          | Typ                                      | Popis                                                                                                    | Pro      | Čas vytvoření                                  |                  |  |
| Domácí úkoly          | Domácí úkol                              | vypracujte úlohu 6                                                                                                    | Eva      | Petr Múdrý                                     |                  |  |
| $\mathscr{D}$ Písemky | $Ci - 3.A$<br>Ê                          | Termín: 14, 6.                                                                                                    |          | Včera <sub>, 4:38</sub><br>Odpovědět           |                  |  |
| U Výukové materiály   |                                          |                                                                                                    |          |                                                |                  |  |
| Učivo, program        | Pochvala ředitele                        | 29.1.16                                                                                                    | Jakub    | Petr Múdrý<br>Včera, 3:31                      |                  |  |
| Aktivita v hodině     | školy<br>G                               | Vzorná reprezentace v basketbalu.                                                                                                    |          | Odpovědět                                      |                  |  |
| Předměty              |                                          |                                                                                                    |          |                                                |                  |  |
| Rozvrh, události      | Domácí úkol<br>$M - 3.A$                 | M - 3.A (Matematika) - Domácí úkol                                                                                                    | Eva      | Petr Múdrý<br>Včera, 13:27                     |                  |  |
| (A) Docházka          | P                                        | <b>Termín: 8.6.</b><br>opak.str.85                                                                                                    |          | Odpovědět                                      |                  |  |
| Objednávky jídel      |                                          |                                                                                                    |          |                                                |                  |  |
| Portfolio prací žáka  | Domácí úkol<br>$W - 3.A$                 | Vv - 3.A (Výtvarná výchova) - Domácí úkol<br>Termín: 14.6.                                                                               | Eva      | Petr Múdrý<br>Včera, 13:24                     |                  |  |
| <b>C</b> Knihovna     | Ê                                        | opakování                                                                                                    |          | Odpovědět                                      |                  |  |
| <b>Platby</b>         |                                          |                                                                                                    |          |                                                |                  |  |
| Stream (sociální síť) | Domácí úkol<br>$Ci - 3.A$                | Velká písmena                                                                                                    | Eva      | Jana Vávrová<br>Pá 9.6. 17, 12:23<br>Odpovědět |                  |  |
| ◯ Diskuze             | Ĥ                                        |                                                                                                    |          |                                                |                  |  |
| Son manual            |                                          |                                                                                                    |          |                                                |                  |  |

*Obr.: Sekce zpráv*

#### **Odpověďanovázpráva**

Po kliknutí na přijatou zprávu se zobrazí detail zprávy. Pod detailem je krátké menu, v něm zvolíme **Odpovědět** a otevře se nové okno, kam zadáme předmět a naši odpověď. Obsah se odešle osobě, od které přišla zpráva, na kterou odpovídáme. Tlačítkem **Přiložit soubory..**. ve spodní části přidáme případnou přílohu.

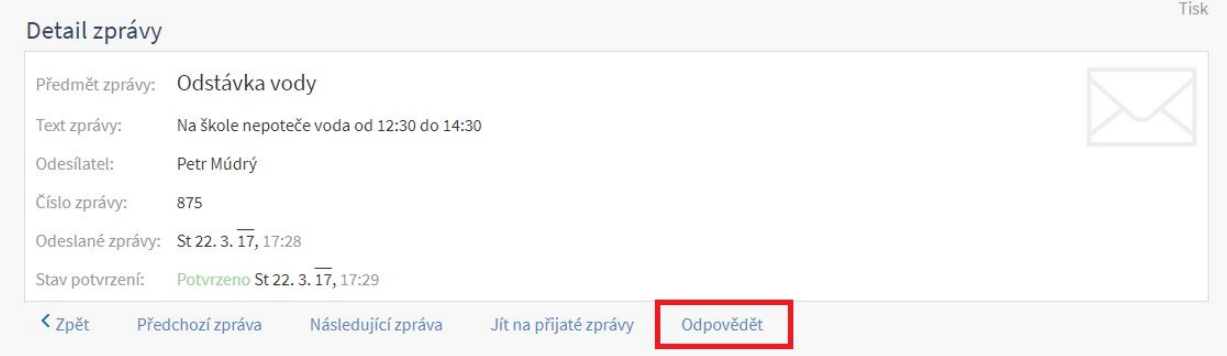

*Obr.: Otevřená zpráva - detail*

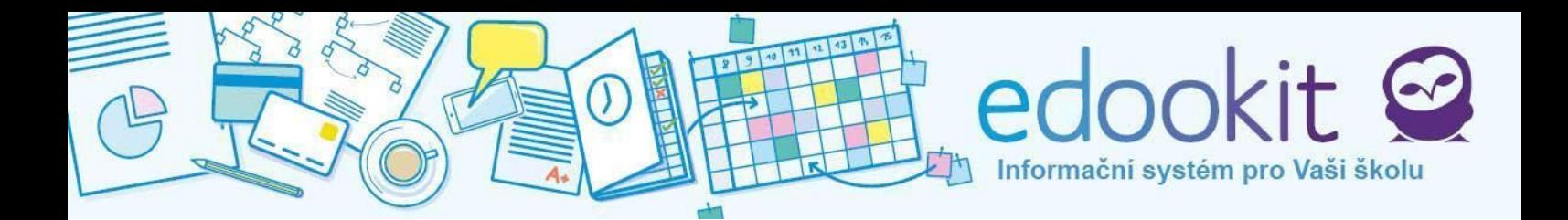

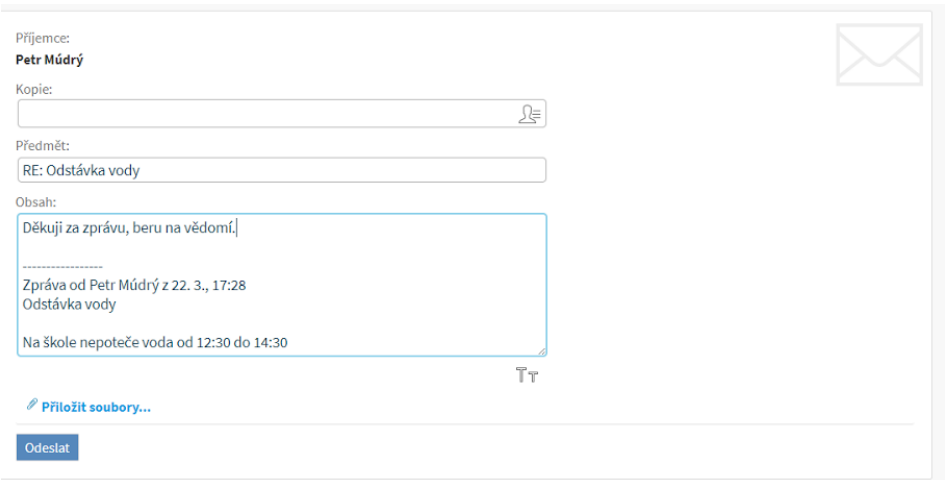

*Obr.: Okno odpovědi*

Odpovědět můžeme také jednoduše přes malé tlačítko Odpovědět u již přečtené nebo ještě nezobrazené zprávy.

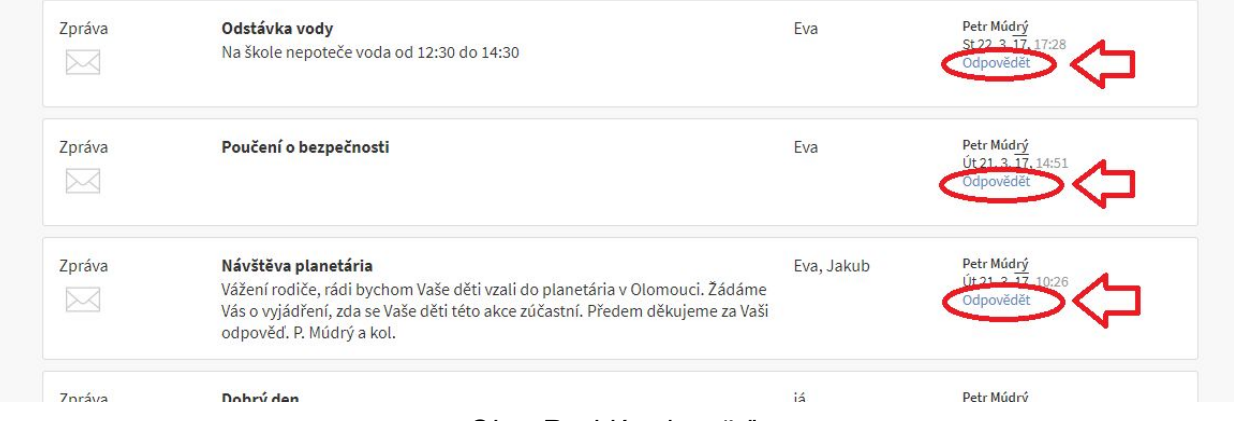

*Obr.: Rychlá odpověď*

**Novou zprávu** vytvoříme v sekci Zprávy > Aktuální kliknutím na velké modré tlačítko **Vytvořit novou zprávu** v horní části obrazovky. Po otevření okna nové zprávy je třeba vyplnit příjemce. Jméno příjemce lze začít psát přímo do řádku nebo můžeme příjemce dohledat kliknutím na

ikonu  $\underline{\leq}$ . Další možností je zasílání přes Zprávy > Příjemci. V tomto seznamu jsou zobrazeni učitelé a další důležité kontakty ve škole, kterým rodič může poslat zprávu. Zaškrtnutím jednoho nebo více políček vybereme příjemce a potvrzením tlačítka **Napsat vybraným** odešleme zprávu.

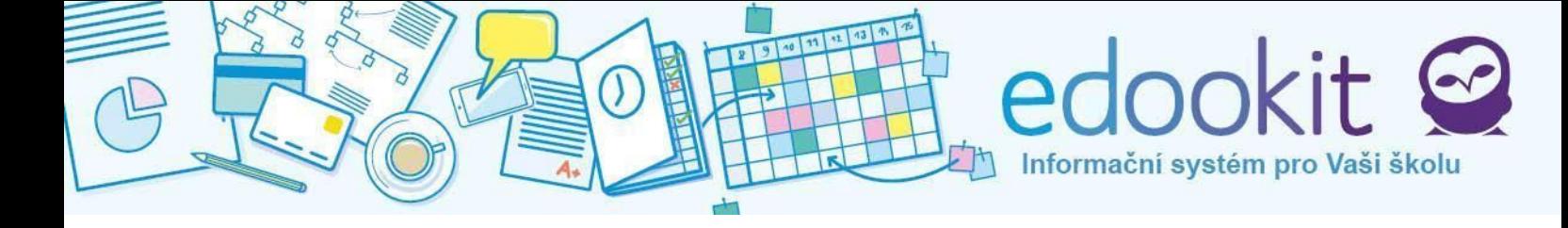

#### **Kpotvrzení**

Pokud učitel žáka vytvoří zprávu /událost /oznámení u kterého požaduje potvrzení, zobrazí se tento objekt ve zprávách zvýrazněný růžově (např. třídní učitel založí událost "Výlet do ZOO" a rodiče mají za úkol potvrdit účast žáka na této aktivitě; učitel předmětu zadá do systému termín písemné práce, rodič/žák potvrdí, že o tomto ví, atd.). Událost/ aktivitu potvrzujeme přes Zprávy > K potvrzení nebo Zprávy > Aktuální > Přijaté > K potvrzení, zobrazí se růžové tlačítko s textem Potvrďte zde.

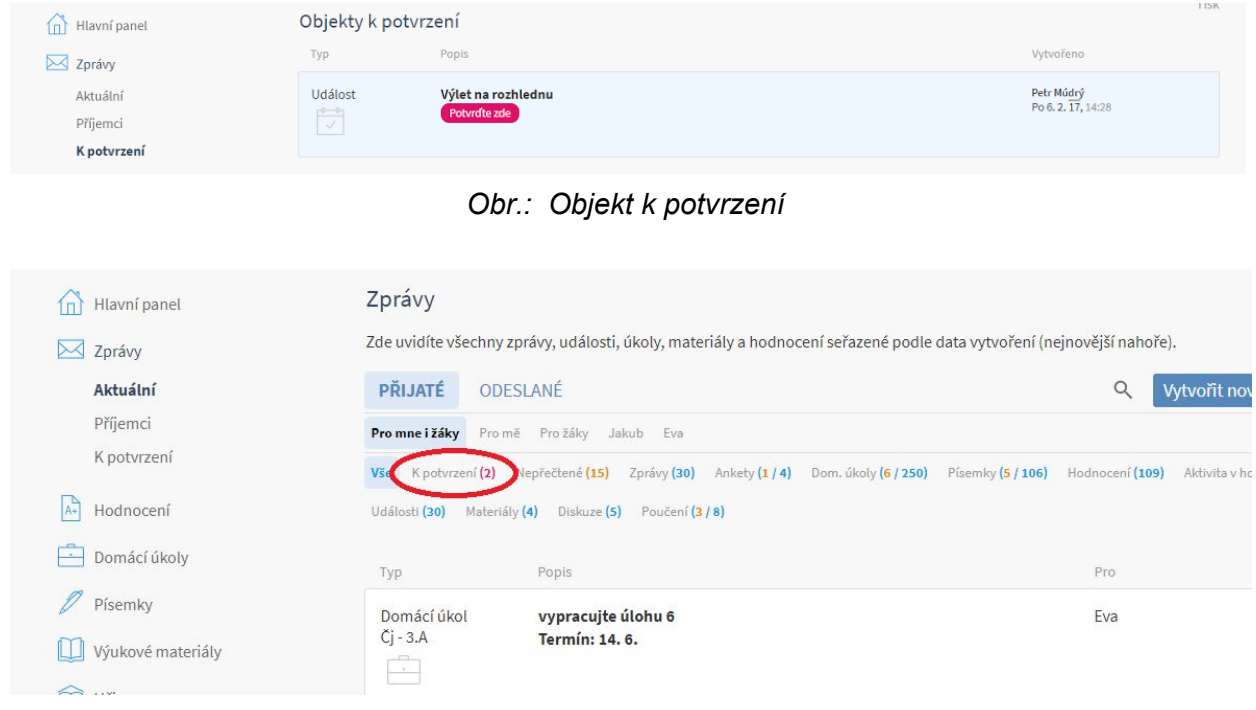

*Obr.: Přístup k objektům k potvrzení*

Odesílateli se odešle oznámení, že byla zpráva potvrzena a u objektu se objeví zelené Potvrzeno (obr. 10).

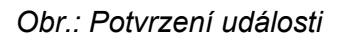

Historie potvrzených událostí je k náhledu v Zprávy > K potvrzení > Potvrzené objekty.

.

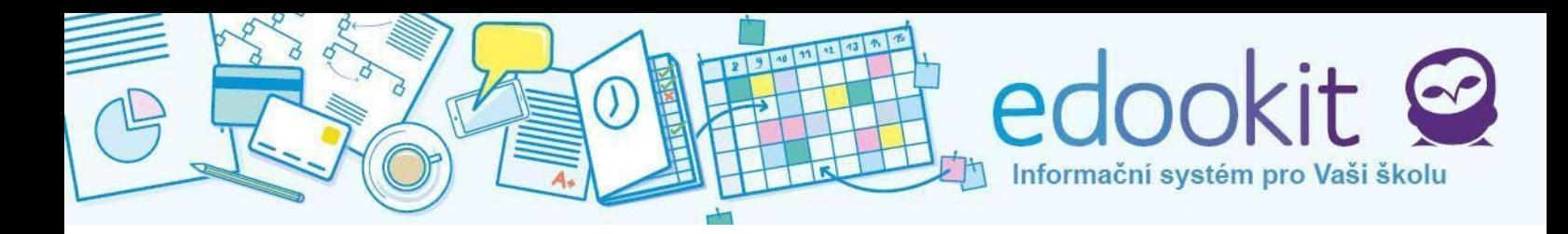

#### **Odeslanézprávy**

V případě potřeby lze zobrazit seznam odeslaných zpráv v sekci Zprávy > Aktuální > Odeslané (velké políčko vedle Přijaté). Zprávy nelze mazat z důvodu archivace a správy údajů.

## **Vyhledávánízpráv**

Pokud chceme hledat konkrétní zprávu, použijeme symbol lupy, kterou najdeme přímo na hlavní modré liště nebo ve Zprávách. Do vyhledávacího pole napíšeme hledané slovo (např. výlet). Vyhledávat můžeme slova, která jsou obsažena v textu zprávy nebo v jeho předmětu.

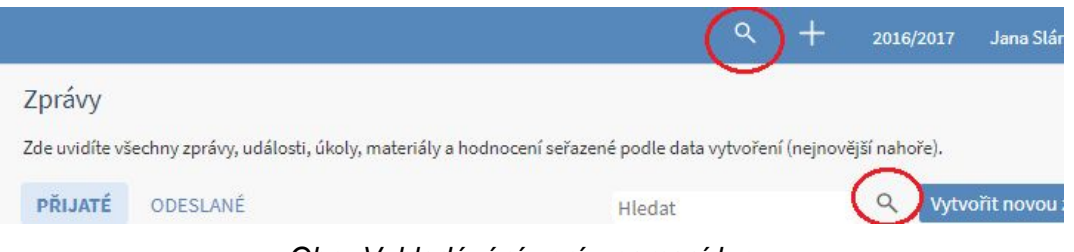

*Obr.: Vyhledávání zpráv pomocí lupy*

# **4.Hodnocení**

(Sekce Hodnocení slouží jako taková elektronická žákovská knížka, kde mohou rodiče sledovat prospěch svého dítěte a jeho chování.) V sekci Hodnocení mohou rodiče sledovat prospěch svého dítěte a jeho chování. Pokud má rodič dětí více, lze mezi nimi přepínat ve vrchní části obrazovky kliknutím na jejich jméno.

| Hlavní panel                                                                          | Jakub Sláma (5.A)                                                                           | Eva Slámová (3.A)                |                            |  |  |  |
|---------------------------------------------------------------------------------------|---------------------------------------------------------------------------------------------|----------------------------------|----------------------------|--|--|--|
| Zprávy<br>Hodnocení<br>A+                                                             | Výpis hodnocení<br>Výpis hodnocení seřazený podle data hodnocení (nejnovější nahoře). Sumár |                                  |                            |  |  |  |
| Výpis hodnocení<br>Hodnocení v předmětech<br>Poznámky a pochvaly<br>Celkové hodnocení | Český jazyk (22)<br>Vše<br>Český jazyk (5)                                                  | Český jazyk (3)<br>Divadelní (2) | Hudební výc<br>Dějepis (1) |  |  |  |
| Domácí úkoly                                                                          | Předmět a téma                                                                              | Hodnocení                        | 2.5 <sub>o</sub>           |  |  |  |
| Písemky                                                                               | Český jazyk čj - 3.A<br>Domácí úkol<br>Ohr : Dřanínání mazi žáky                            | 1                                |                            |  |  |  |

*Obr.: Přepínání mezi žáky*

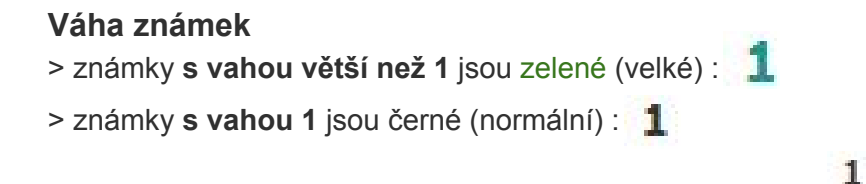

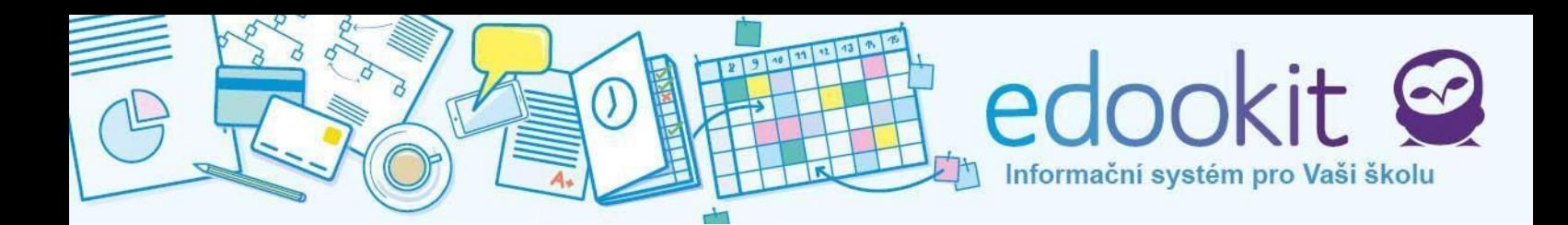

> známky **s vahou menší než 1** jsou tmavě hnědé (malé) :

Hodnocení za čtvrtletí / pololetí / závěrečné hodnocení je zvýrazněno oranžovou barvou :

Přesnou váhu známky zviditelníme tím, že nad známku přemístíme kurzor myši. Neklikáme. Objeví se malá vysvětlivka.

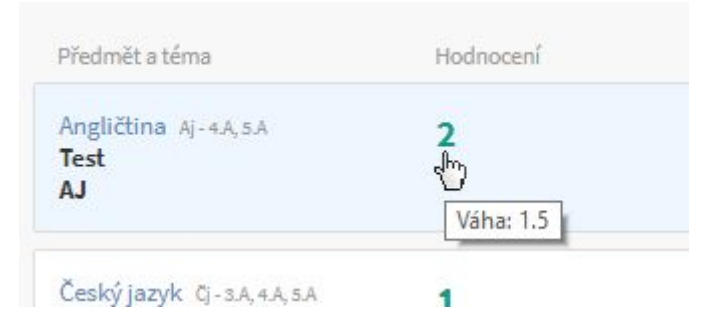

#### **Výpiszhodnocení**

V této kategorii je seznam, v němž jsou uloženy všechny známky z předmětů, nejnovější klasifikace je v seznamu nejvýše. Pokud chceme vyfiltrovat jen určitý předmět, můžeme tak učinit kliknutím na malé názvy předmětů nad seznamem.

#### **Hodnocenívpředmětech**

Známky se vypisují po předmětech. Každý předmět má svoji kolonku, kde je v řádku seznam známek za první i druhé pololetí. Známka nejvíce vpravo je nejnovější. V řádku lze dobře pozorovat barevné odlišení známek podle jejich váhy.

Průměr známek za daný předmět je znázorněn v pravém konci kolonky v hodnotící škále:

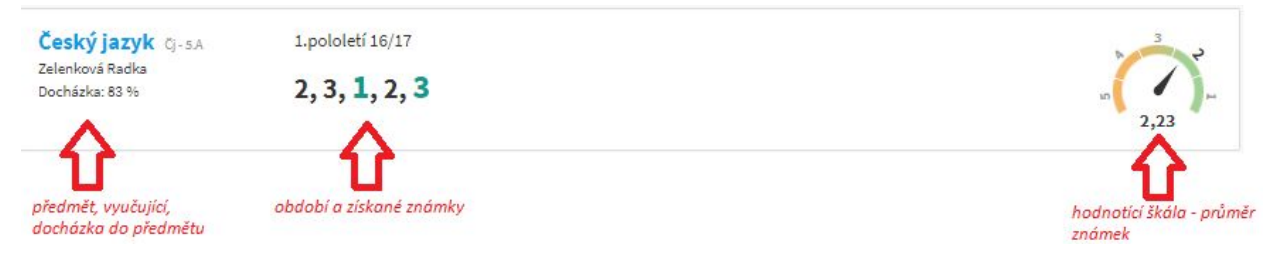

Přejetím kurzoru myši nad každou známkou se dozvíme, za co byla udělena a jaká je její váha.

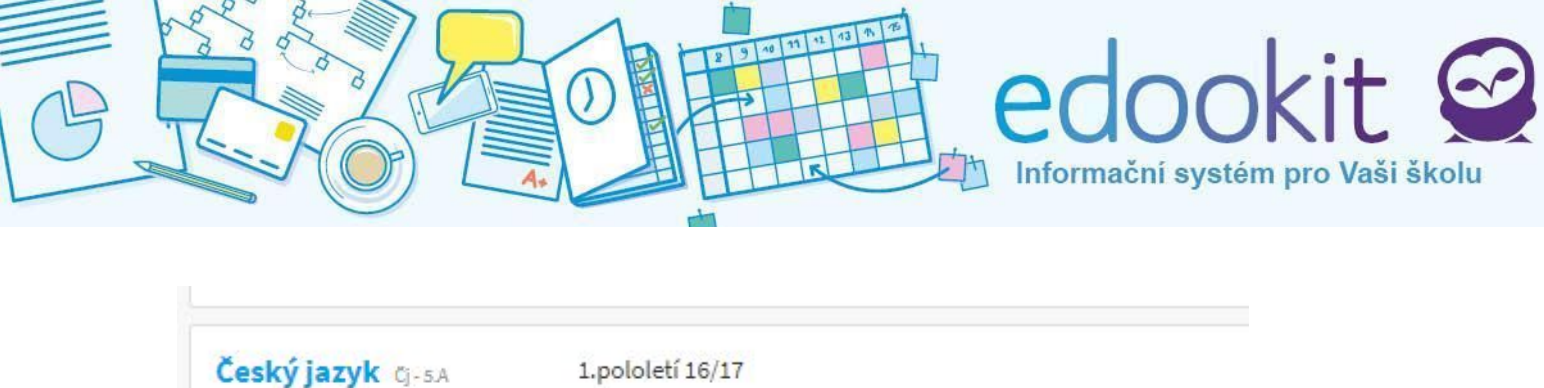

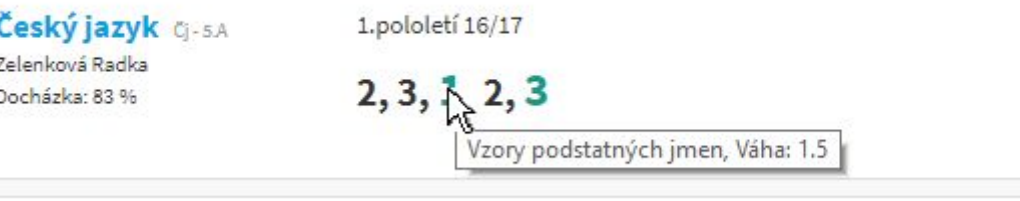

## **Poznámkyapochvaly**

Sekce, kam se ukládají udělené poznámky či pochvaly. Nejnovější záznamy se nacházejí nahoře.

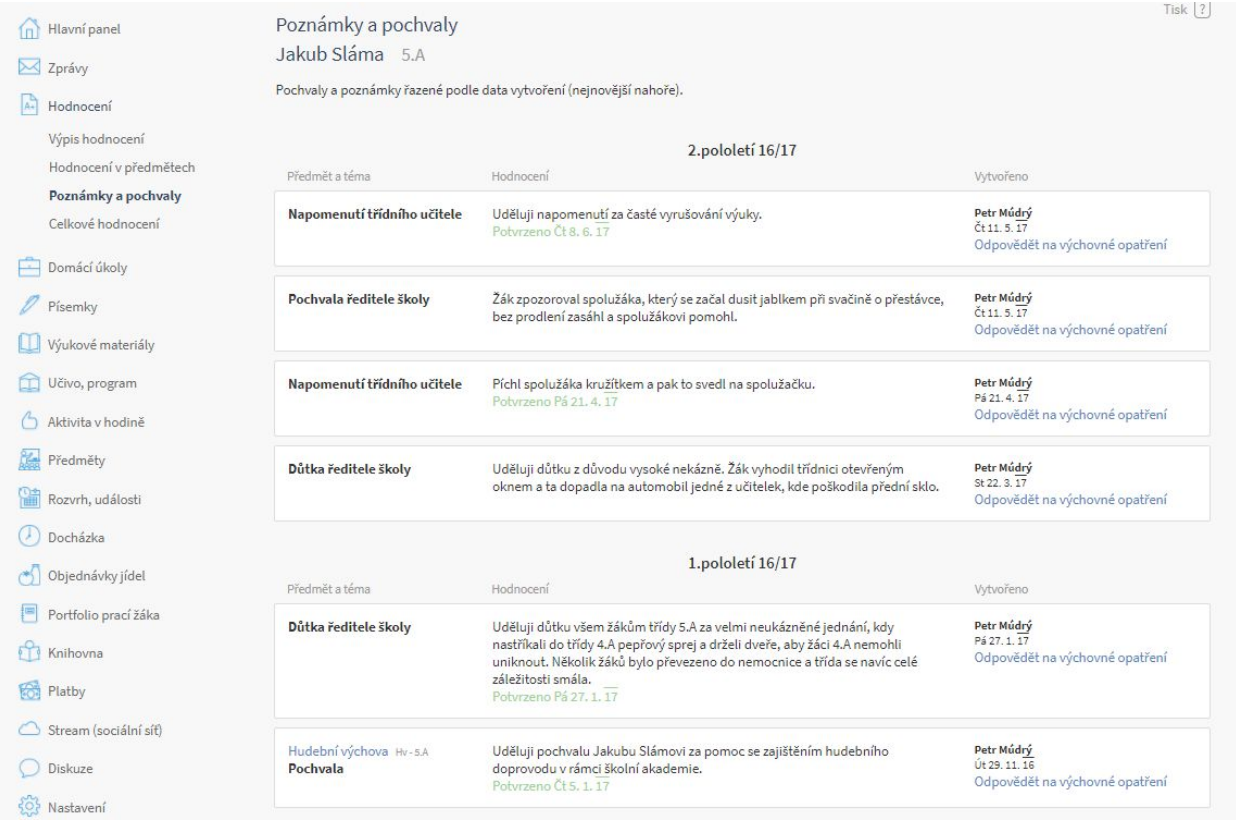

Kliknutím na pochvalu / poznámku i zobrazíme detail. Odpovědět můžeme přes modrý řádek Odpovědět na výchovné opatření. Pokud učitel vyžadoval od rodiče potvrzení, objeví se tato informace ve Zprávy > K potvrzení. Po schválení rodičem se objeví zelený text Potvrzeno (+ den potvrzení).

#### **Celkovéhodnocení**

Poslední podkategorií v Hodnocení je Celkové hodnocení. Obsahuje přehled výsledných známek za jednotlivá hodnotící období, přehled omluvených a neomluvených absencí a známku z chování.

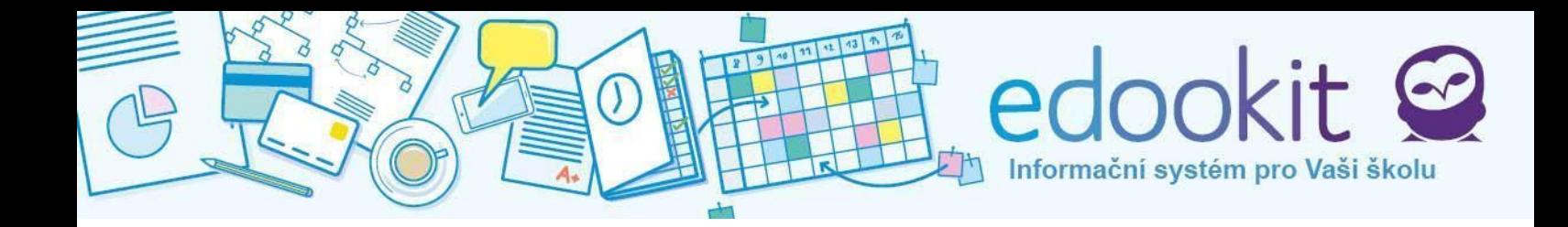

# **5.Domácíúkoly**

Kategorie Domácí úkoly umožňuje žákovi/ rodiči nahlížet a spravovat své domácí úkoly. Úkoly do systému zadává učitel, který určí termín odevzdání a také určí způsob, jakým bude úkol odevzdán, popřípadě nechá žáka vybrat si z několika možností. Lze odevzdávat např. v elektronické podobě nahráním přímo do systému. Učitel může taktéž vyžadovat potvrzení, že o úkolu víte. Potom přijde upozornění do Zpráv. Zadávající může nastavit i způsob hodnocení a váhu, takže kromě klasického známkování může být úkol ohodnocen např. body nebo procenty.

# edooki Informační systém pro Vaši školu

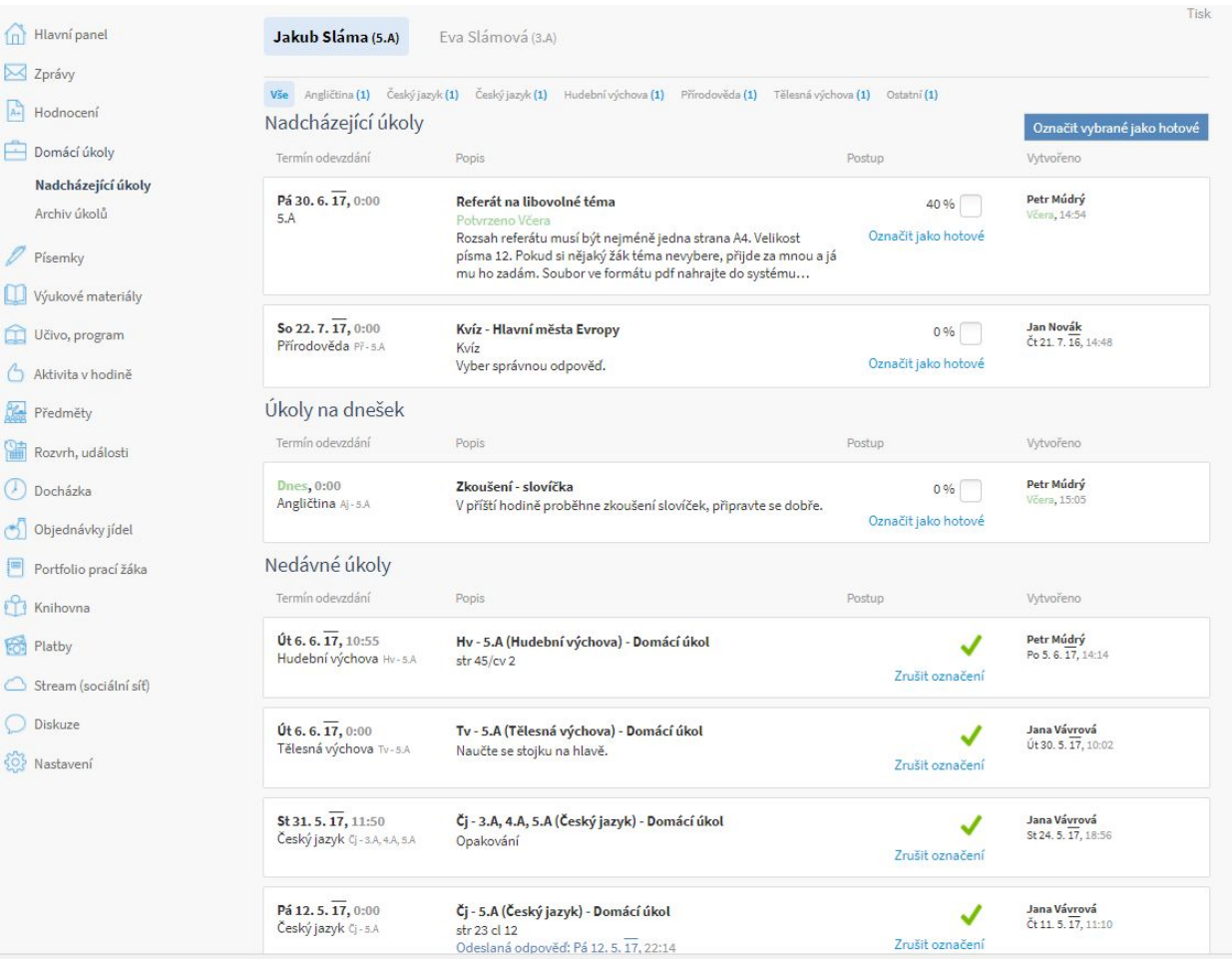

## **Nadcházejícíúkoly**

V seznamu se nacházejí tři rozdělení: Nadcházející úkoly, Úkoly na dnešek, Nedávné úkoly. Nadcházející úkoly sdružují úkoly, kde ještě nevypršel termín odevzdání. Úkoly na dnešek zobrazují úkol na aktuální den - pokud nějaký je. Nedávné úkoly obsahují předchozí proběhlé úkoly.

V rámečcích vidíme datum odevzdání, popis úkolu, políčko pro označení a zadavatele. Po rozkliknutí se objeví detail. Žákům může být umožněno vkládání postupu práce, tudíž si žák může přímo v úkolu poznamenat, že má hotovo např. 50 % úkolu.

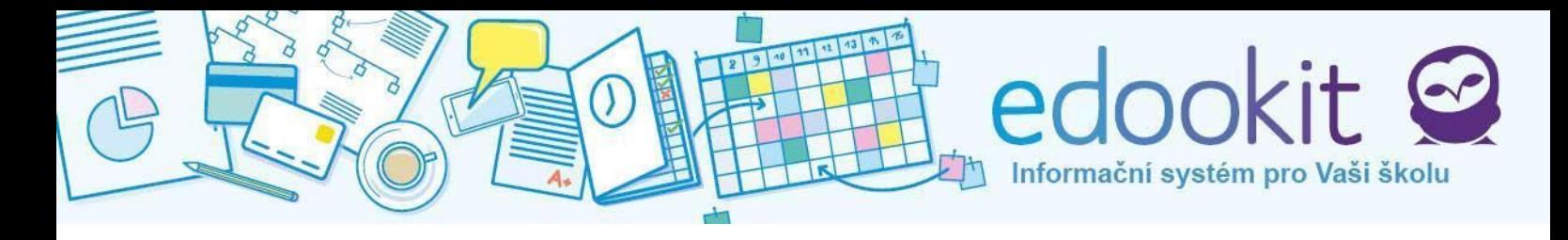

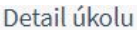

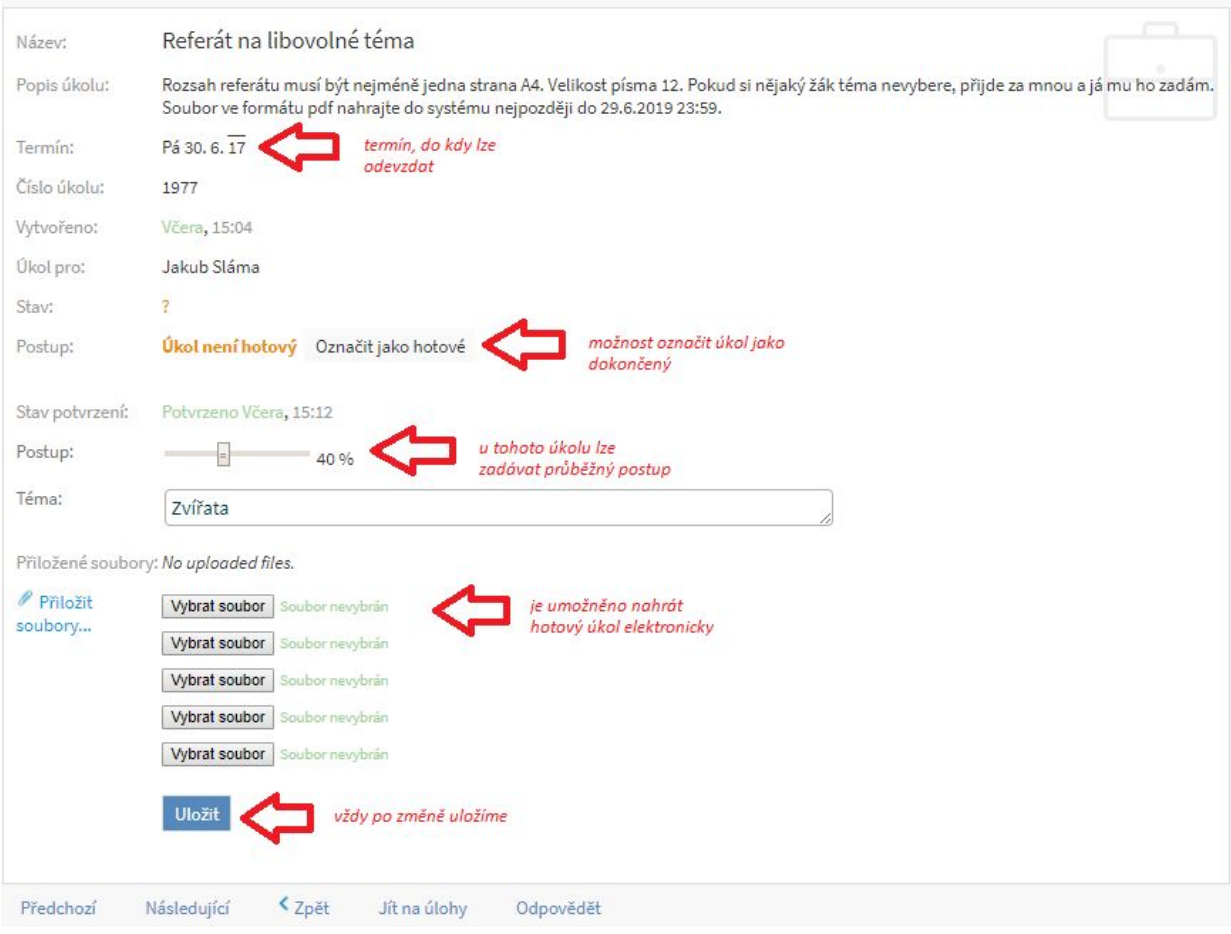

#### **Kvíz**

Učitel také může zadat jako domácí úkol tzv. kvíz. Úkol se zobrazí stejně jako ostatní, ale po

náhledu do detailu je k dispozici nové tlačítko **do obrazími kvízik**. Po kliknutí se zobrazí kvíz, kde volíme správné odpovědi. Učitel rozhoduje, zda je kvíz přístupný pouze jednou, či opakovaně. Po dokončení je potřeba opět označit, že úkol je hotový.

#### **Archivúkolů**

Přehled všech historických i aktuálních úkolů.

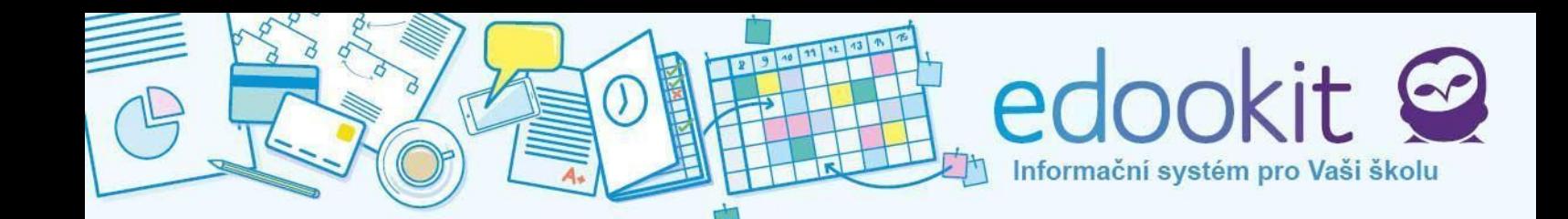

## **6.Písemky**

Podobně, jak tomu je s domácími úkoly, chová se a vypadá sekce Písemky. Položky jsou rozděleny podle toho, zda již proběhly a nebo zda jsou aktuální. Záznam písemky má buď charakter oznamovací a nebo je písemka nastavena na určitý čas a propíše se i do rozvrhu. Pokud učitel zadá písemku do sytému pouze proto, aby žákům tuto skutečnost připomněl (např. aby se připravili), nezobrazí se v rozvrhu a odešle se pouze upozornění do okna u domácího úkolu na hlavním panelu. Detaily však nalezneme v sekci Písemky. Pokud učitel vyžaduje potvrzení, zobrazí se upozornění na potvrzení ve Zprávy > K potvrzení.

#### **Nadcházejícípísemnépráce**

Vidíme nejnovější písemné práce. Výběrem a kliknutím zobrazíme detail. Zvolením konkrétního předmětu nad seznamem písemek se zobrazí jen písemky k vybranému předmětu.

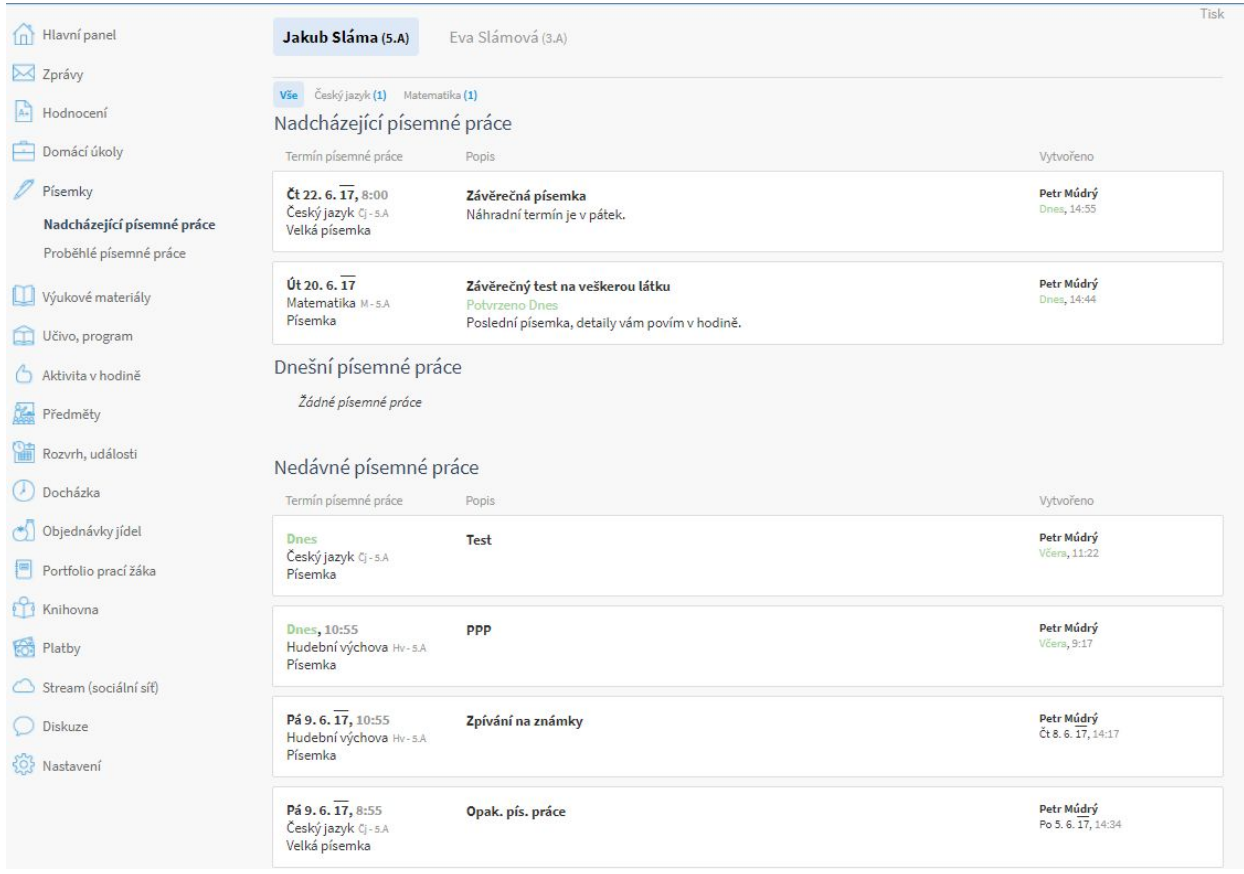

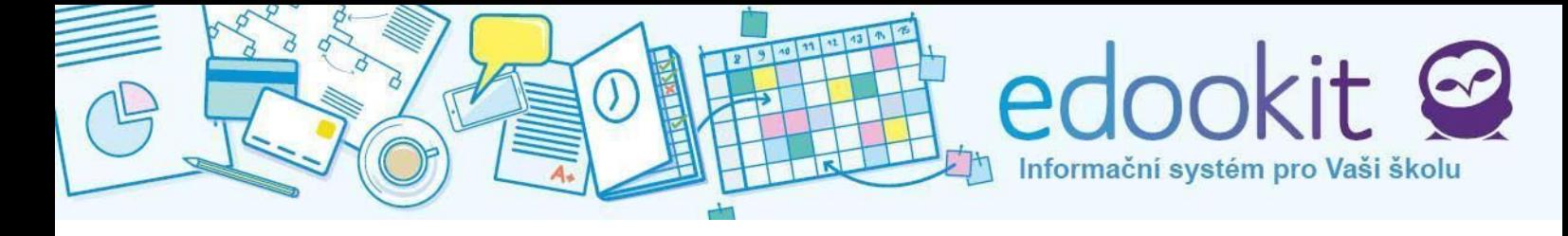

#### **Proběhlépísemnépráce**

Všechny písemné práce z minulosti. Taktéž můžeme filtrovat hledaný předmět.

# **7.Výukovémateriály**

Do výukových materiálů učitelé mohou průběžně nahrávat různé soubory. Položky mohou obsahovat dokumenty, studijní materiály, přílohy k domácím úkolům, odkazy na knihy nebo články na internetu, atd. Žák/rodič si může soubory pohodlně stáhnout pře tlačítko Stáhnout soubor, které se objeví u každé stáhnutelné přílohy po otevření detailu položky.

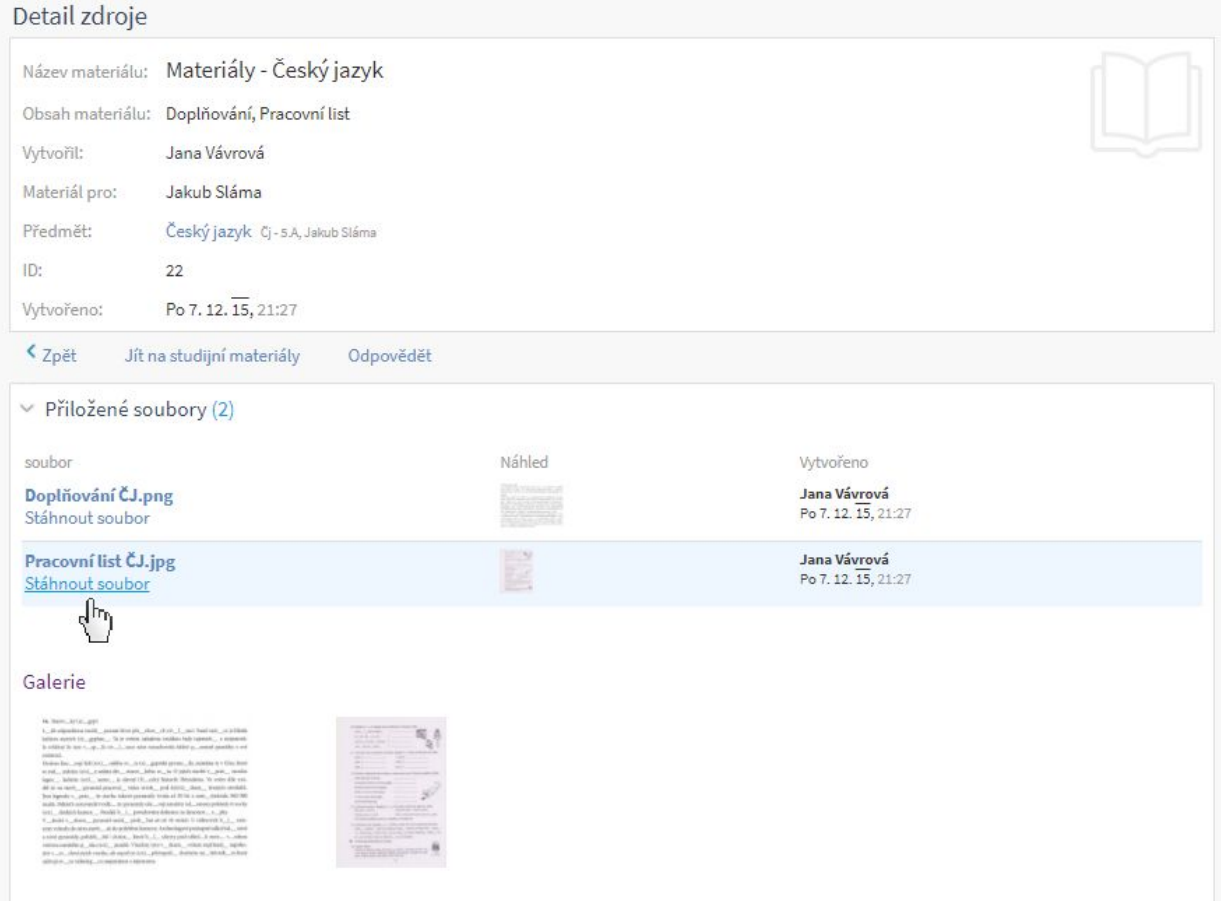

Soubory lze zobrazit všechny a nebo si je vytřídíme dle jednotlivých předmětů kliknutím na název předmětu v horní části obrazovky. Na zadané materiály lze reagovat tlačítkem Odpovědět a poslat tak zprávu učiteli, který soubor nahrál.

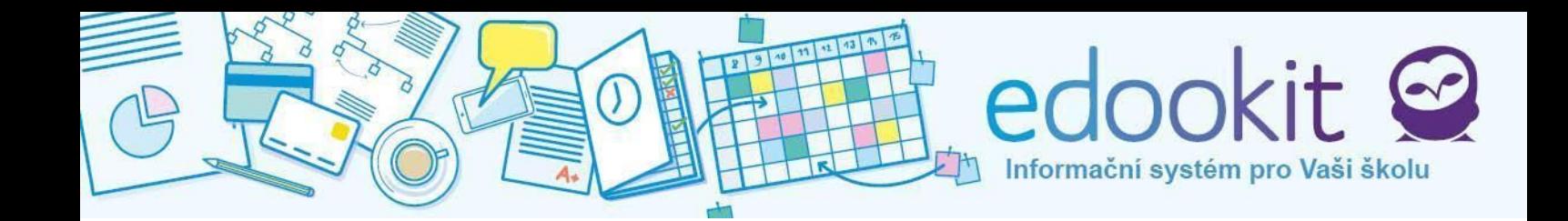

## **8.Učivo,program**

Přehledný seznam vyučovacích hodin a učebního plánu pro každý den.

#### **Učivovhodinách**

Ukazuje učivo probírané v hodině, úkoly z této hodiny, které učitel zadal k vypracování na příští lekci a úkoly na tuto hodinu, které byly zadány v minulé hodině. Rozkliknutím úkolu se dostaneme na Domácí úkoly, kde můžeme poznačit splnění úkolu.

Obsah hodin z daného dne zobrazíte kliknutím na datum (rozbalí se šipka dolů). Nahoře vpravo jsou volby pro rozbalení a sbalení celého seznamu. Pro listování seznamem můžete přepínat mezi jednotlivými týdny (šipky doleva a doprava).

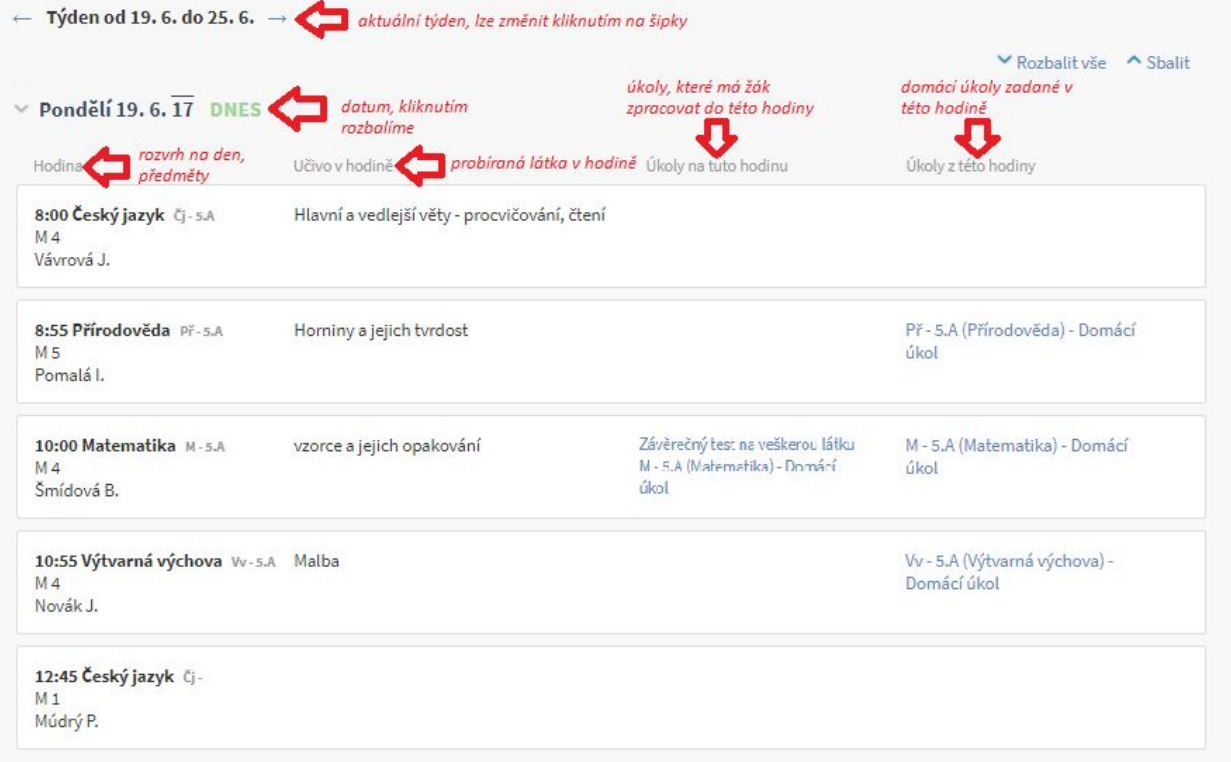

## **Tématicképlány**

\*\* nevím

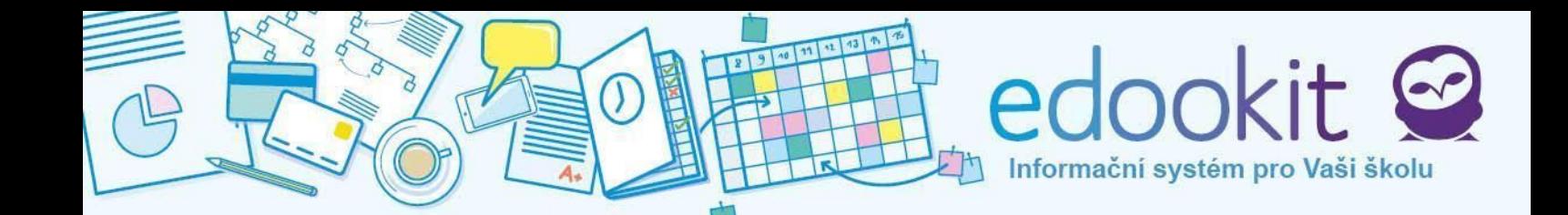

# **9.Aktivitavhodině**

Náhled na aktivitu žáka v hodině. Kladnou či zápornou aktivitu zadává učitel, aktivity se hodnotí body. Období změníme šipkami u daného týdne.

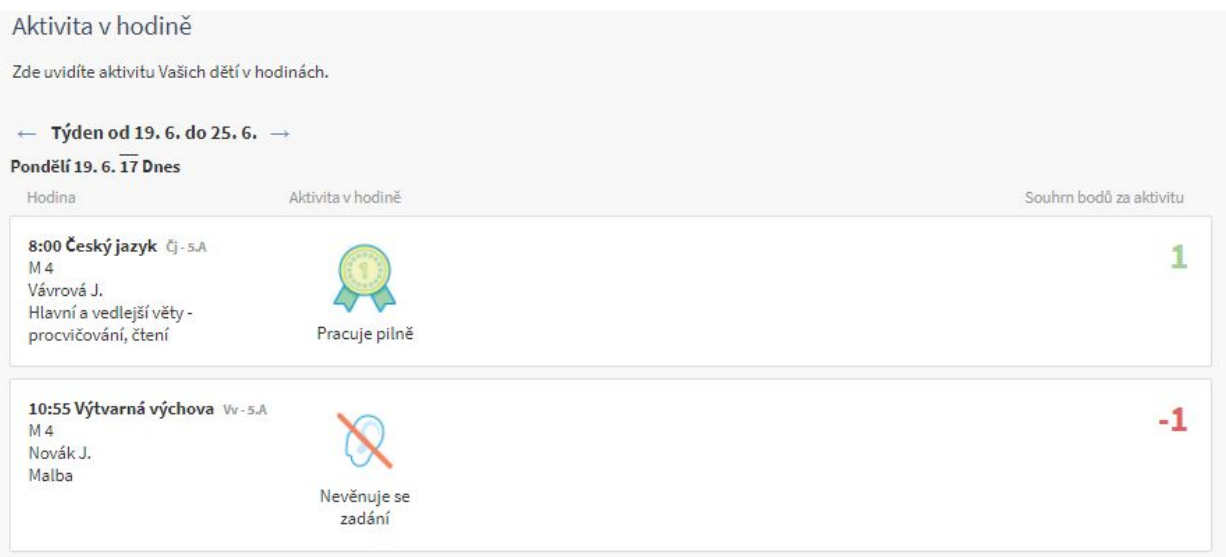

# **10.Předměty**

Informace o předmětech.

#### **Předměty**

Okénka s předměty (pro každé dítě), které jsou v daném období vyučovány. Kliknutím na předmět zobrazíme detaily. V oknech je uveden název předmětu, učitel, přehled známek, docházky, průměru, úkolů, materiálů a také je zde možnost kontaktovat učitele.

Po rozkliknutí předmětu se zobrazí informace navázané k tomuto předmětu, jsou to : Hodnocení (hodnocení v daném předmětu), Učivo (záznamy z hodiny, probíraná látka), Úkoly (domácí úkolu k danému předmětu), Výukové materiály, Docházka, Zprávy, Události, Tematické plány, Organizační úkoly, Poznámky a pochvaly a Učitelé.

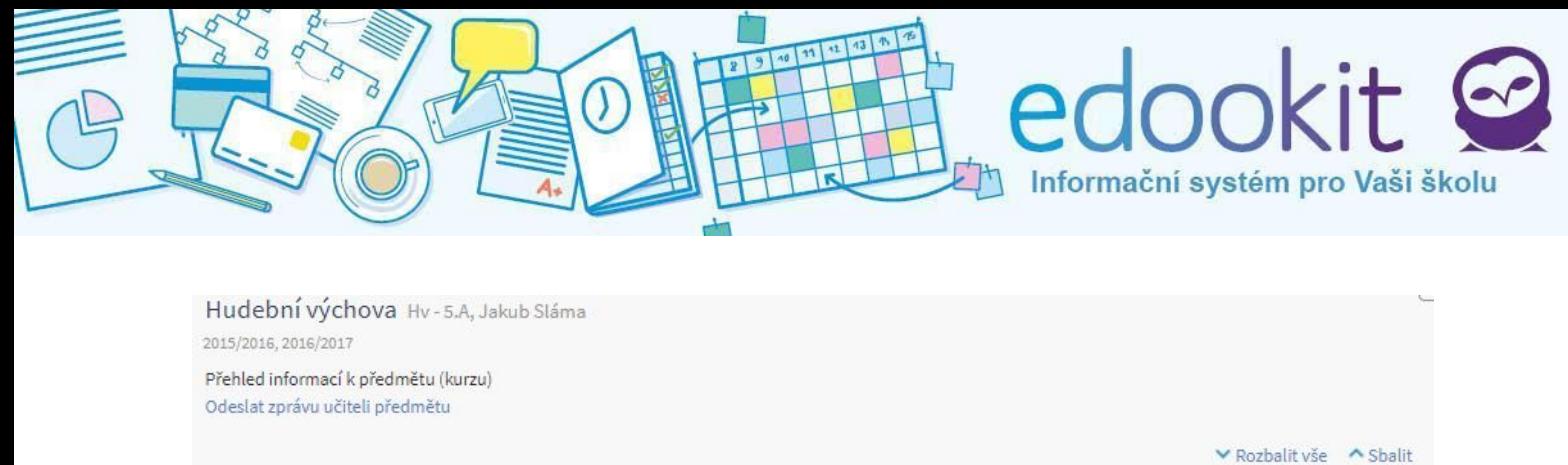

## **Třídy(skupiny)**

> Hodnocení (5)

> Výukové materiály (1)

> Učivo (118)

> Docházka (3)

> Události (1)

> Učitelé (1)

< Zpět na předměty

> Tematické plány

> Organizační úkoly

> Poznámky a pochvaly

> Zprávy

> Úkoly

Třídy (skupiny) obsahují seznam tříd nebo skupin, do kterých je dítě zařazeno. Pokud klikneme na třídu, zobrazí se seznam informaci stejně jako v Předmětech. Informace ve třídě se vztahují k celé třídě, takže vidíme události, které se třídy týkaly, učitele, zprávy nebo úkoly pro celou třídu.

#### **Zápispředmětů**

Typicky na začátku roku se v této sekci zobrazují volitelné kurzy. Mohou to být volitelné předměty, kroužky, družiny. Některé kurzy nabízejí možnost zápisu na každý týden (nebo další hodinu). Toto je místo, kde si žák může tyto předměty zapsat. Učitel bude muset zápis potvrdit.

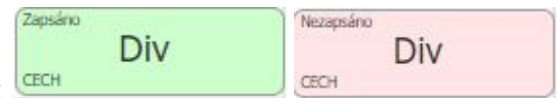

Zapsaný a nezapsaný předmět vypadá takto:

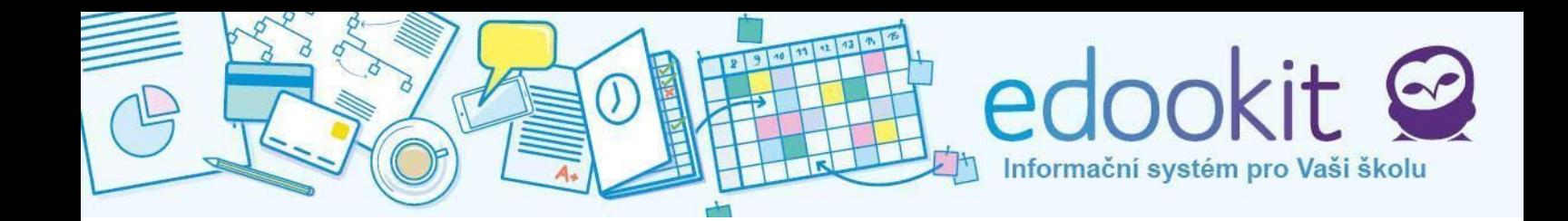

# **11.Rozvrh,události**

Zobrazení rozvrhu a událostí. Náhled na rozvrh je umístěn na Hlavním panelu.

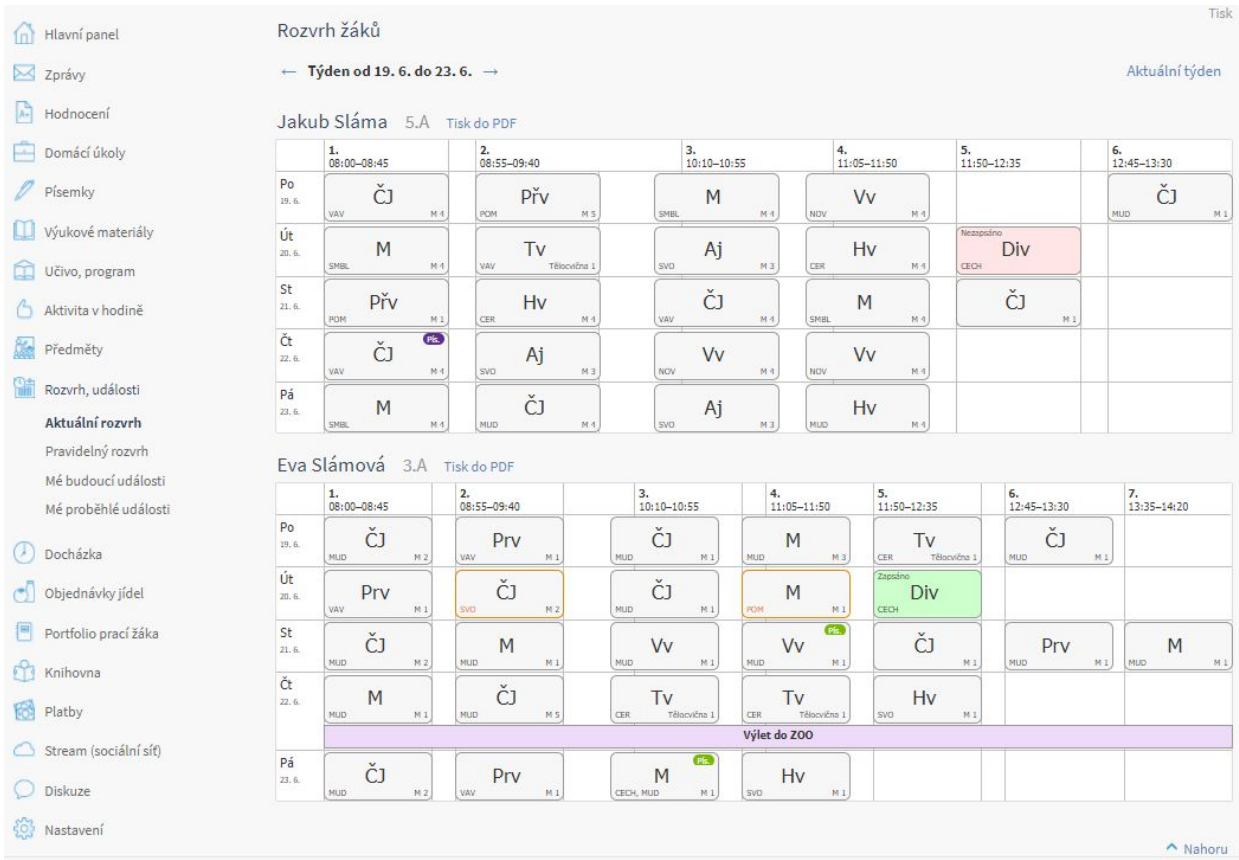

#### **Aktuálnírozvrh**

Zde vidíme aktuální rozvrh dítěte (dětí), který si můžeme stáhnout a vytisknout kliknutím na **Tisk do PDF.** Časové období změníme kliknutím na šipky u Týdne od - do. V aktuálním rozvrhu jsou všechny události jako např. suplování, výměna tříd, školní události, písemky atd. Kliknutím na předmět v rozvrhu se objeví tabulka pro omluvení plánované absence.

#### **Změnyvrozvrhuaudálosti**

Učitel může zadat do rozvrhu změny. Je to např. suplování hodiny, výměna třídy, změna náplně hodiny, zrušení hodiny. Všechny změny se zvýrazní oranžovou barvou. Žák se poté řídí nově upravenou změnou.

V levém spodním rohu předmětu je zkratka učitele (NOV = Novák). V pravém spodním rohu je název učebny.

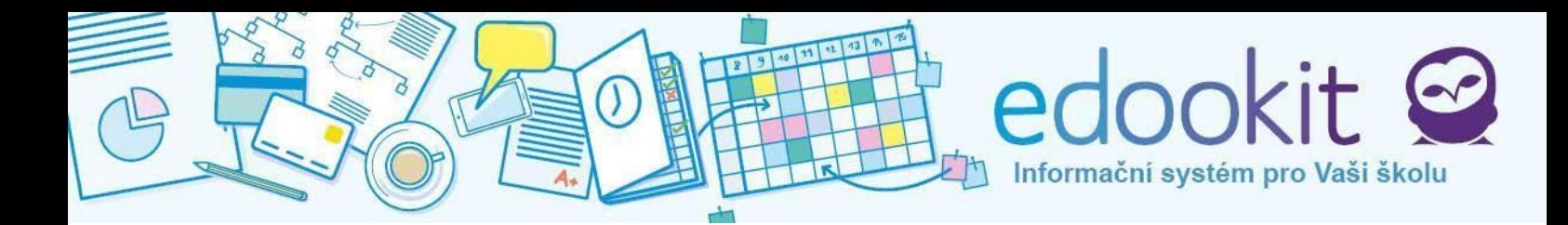

#### Příklady změn:

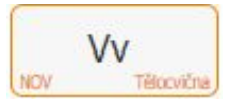

Změnil se učitel a místnost - hodina byla sloučena s hodinou daného učitele

Změnila se místnost - hodina proběhne v nové místnosti

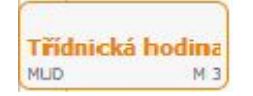

Místo původní hodiny bude třídnická hodina

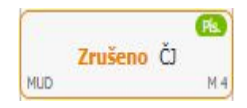

Hodina byla zrušena

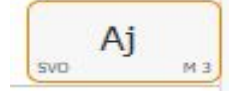

Hodina je nahrazena s původním učitelem i učebnou (např. po normálním vyučování jako náhrada za jinou hodinu)

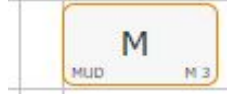

Hodina je zkrácena

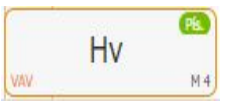

Hodina bude suplována jiným učitelem

U předmětů se setkáme i s malou barevnou bublinou s textem Pís. Na tuto hodinu je naplánovaná písemná práce. Zelená bublina = obyčejná písemka, fialová bublina = velká písemka.

#### **Pravidelnýrozvrh**

Pravidelný rozvrh bez událostí, suplování a dalších aktuálních změn na hodinách. Rozvrh si také můžeme stáhnout a vytisknout přes tlačítko **Tisk do PDF**.

# edookit Informační systém pro Vaši školu

#### Pravidelný rozvrh

 $Tisk [?)$ 

Pravidelný rozvrh bez událostí, suplování a dalších aktuálních změn na hodinách.

#### Jakub Sláma 5.A Tisk do PDF

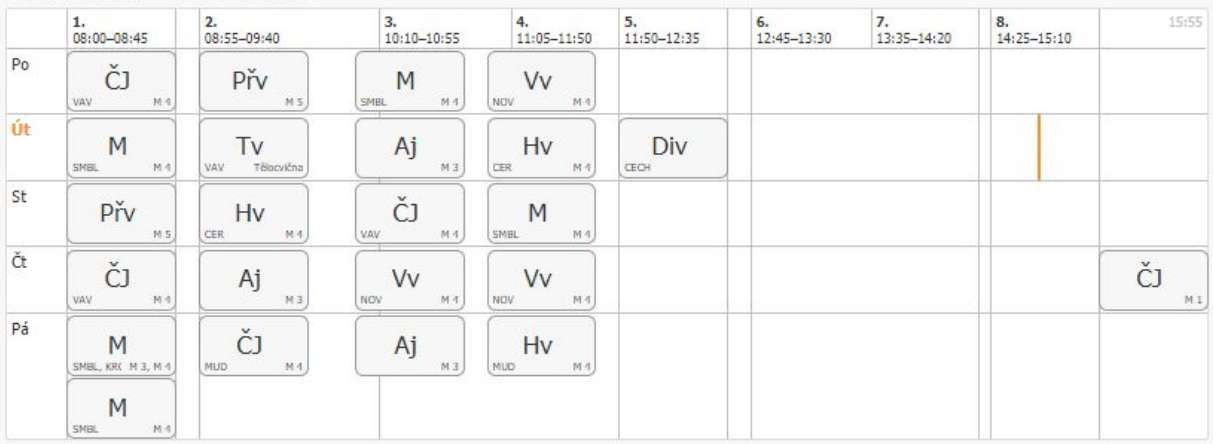

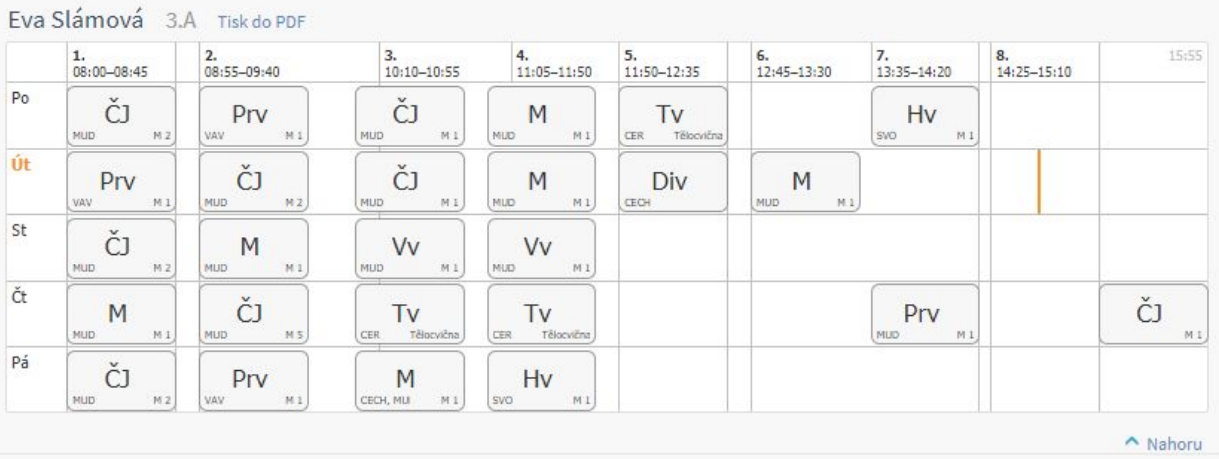

## **Mébudoucíudálosti**

Události naplánované školou, které ještě neproběhly. V řádcích je vždy datum, název události (např. Výlet do ZOO) a informace kdo a kdy událost vytvořil. Kliknutím se událost otevře a vidíme její popis a detaily.

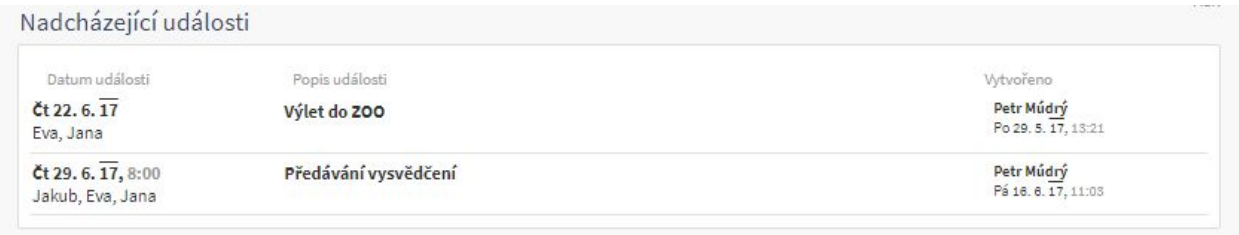

Náhled do událostí se zobrazuje v Hlavním panelu.

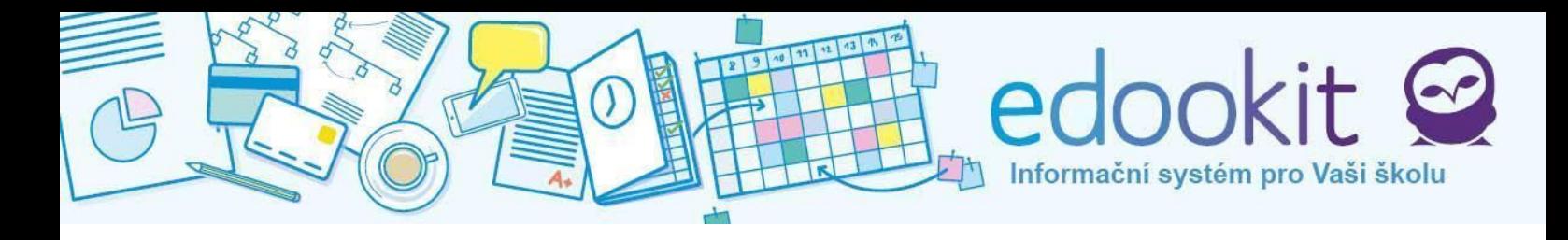

#### Události v rozvrhu se zobrazují fialovou barvou.

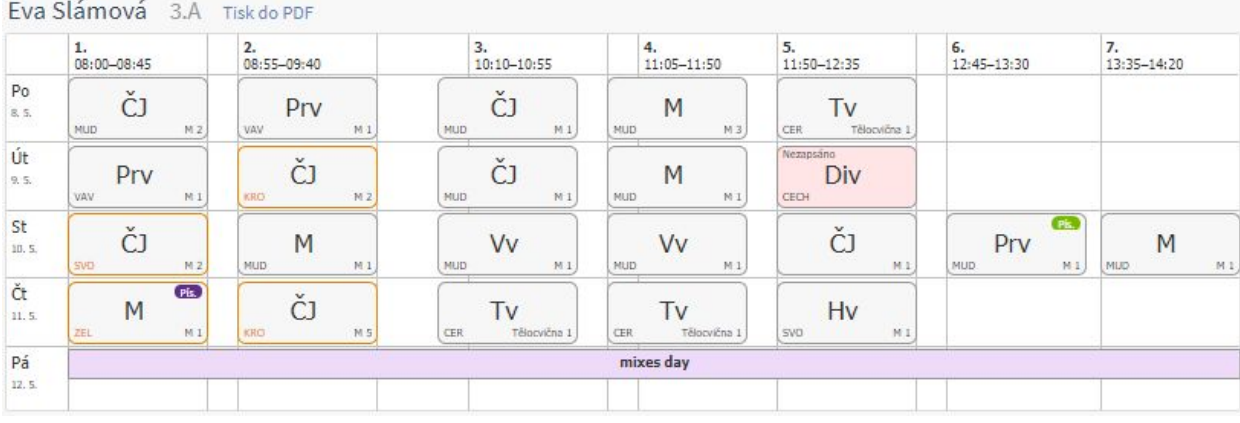

#### **Méproběhléudálosti**

Všechny události z minulosti. Detaily zobrazíme kliknutím na událost.

## **12.Docházka**

Docházka je jedna z nejdůležitějších funkcí portálu. Je to oddělení, kde kontrolujeme a omlouváme absenci dítěte. Docházku používáme ke snazšímu zadávání plánované nepřítomnosti a k omlouvání absencí zpětně. Omluvenky můžeme přidávat, měnit nebo rušit.

#### **Zpětnéomlouvání**

Tato stránka slouží pro omlouvání absencí a pozdních příchodů zpětně. V řádcích vidíme absence zadané učiteli s datem a počtem zameškaných hodin. Vybereme absence, které chceme omluvit. Na konci každého řádku je modře zvýrazněna volba Omluvit vybrané. Klikneme a objeví se okno:

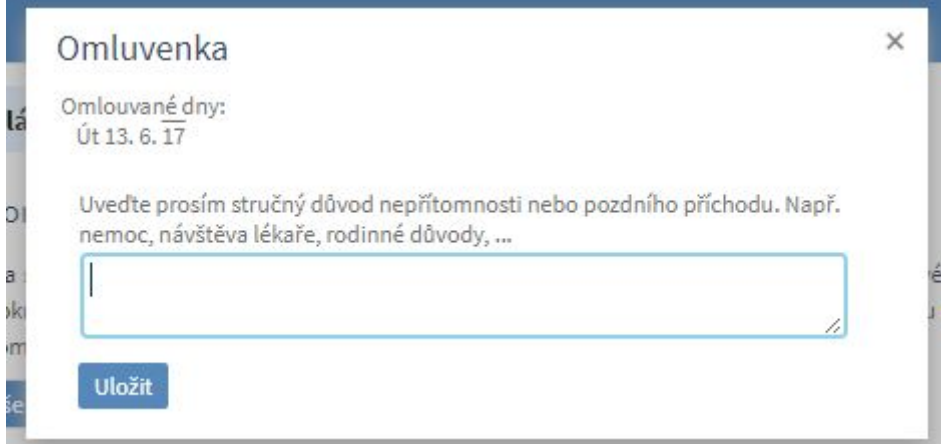

Do pole napíšeme důvod nepřítomnosti a poté klikneme na modré tlačítko Uložit. Omluvenka se odešle třídnímu učiteli a ten ji posléze schválí. Ve sloupci Důvod absence se objeví zadaný text zeleně. Pokud hlásíme absenci dopředu, bude důvod zobrazen ve sloupci Avízo o absenci oranžově. Jakmile je omluvenka učitelem přijata, ze seznamu zmizí a objeví se v sekci Omluvené absence.

Volbou Omluvit vše omluvíme všechny zobrazené absence naráz, ovšem u všech bude pouze jeden důvod nepřítomnosti.

#### **Hlášenídopředu-podnech**

Pokud víme, že dítě bude chybět celý den nebo více dní za sebou (máme naplánovanou dovolenou, rodinné důvody atd.), využijeme pro zadání absence funkci Hlášení dopředu - po dnech. Tím, že dopředu zapíšete záznam o nepřítomnosti dítěte, škole zasíláte škole tzv. **avízo o absenci.** Na stránce vidíme řádky jednotlivých dní, vybereme termíny absencí zaškrtnutím políčka na kraji řádku. Po označení řádků klikněte na **Odeslat avízo o absenci** (nad seznamem). Popřípadě lze kliknout na stejnojmenné pole na konci každého řádku. Opět vyplníme důvod absence.

I dny, pro které odešlete avízo o absenci, může být potřeba zpětně omluvit \*proč?\*(čeká se, zda je dítě opravdu nepřítomno, protože dovolenou můžete zrušit a dítě se nakonec dostaví) \* nevím jak to formulovat\*

Vyplněním nepřítomnosti po dnech se absence propíší i do příslušných vyučovacích hodin a tedy i do sekce Hlášení absence - po hodinách.

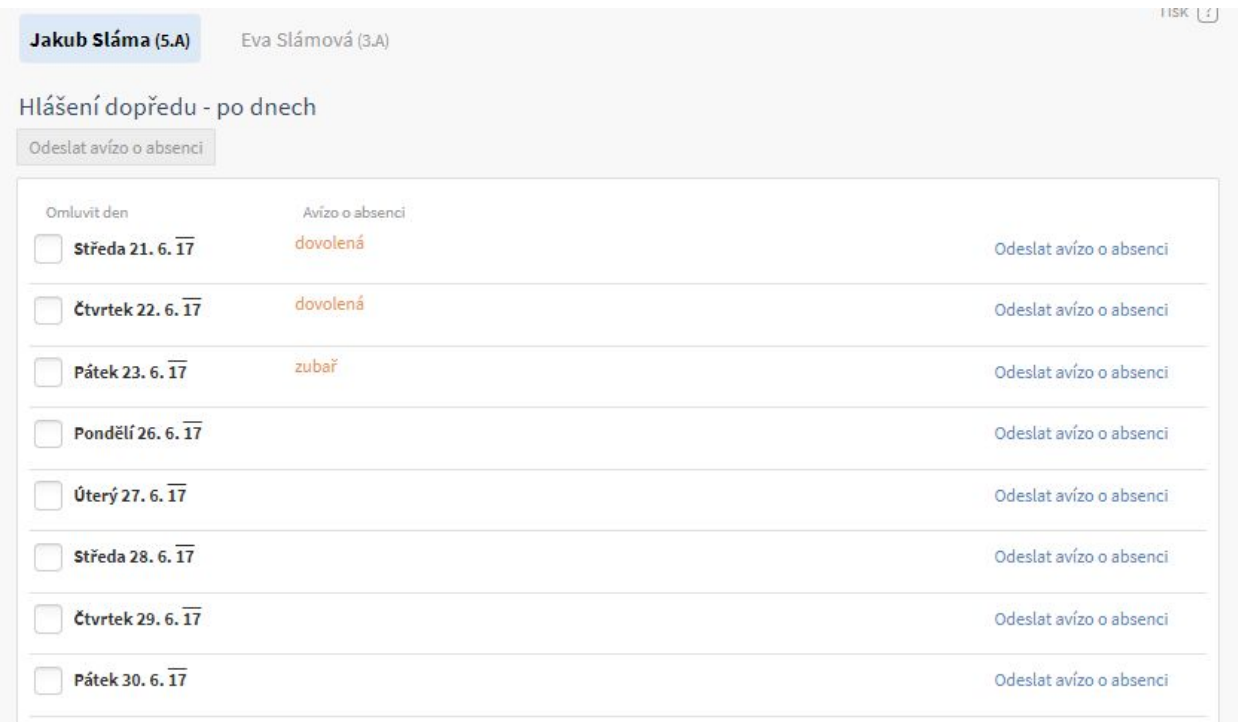

Informační systém pro Vaši školu

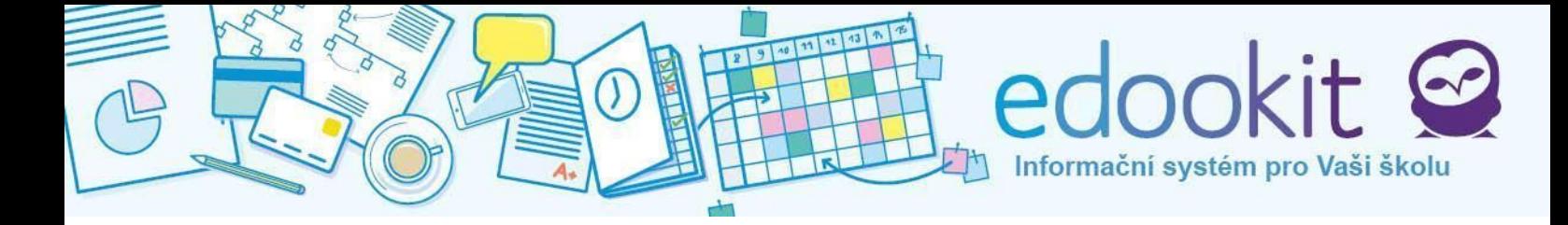

#### **Hlášenídopředu-pohodinách**

Používáme, když chceme dopředu omluvit jen určité hodiny v jenom dni, pozdní příchody, návštěvy u lékaře atd.

Na stránce se zobrazují dny a u nich výpis všech vyučovacích hodin s políčkem pro výběr. Najdeme si konkrétní den a vybereme hodiny, kdy bude dítě chybět. Vybereme hodiny a omluvenku odešleme kliknutím na **Odeslat avízo o absenci**. U již zadaného avíza můžeme provést změny kliknutím na **Změnit nebo zrušit avízo o absenci.** Do okna napíšeme důvod plánované absence a dáme **Uložit**.

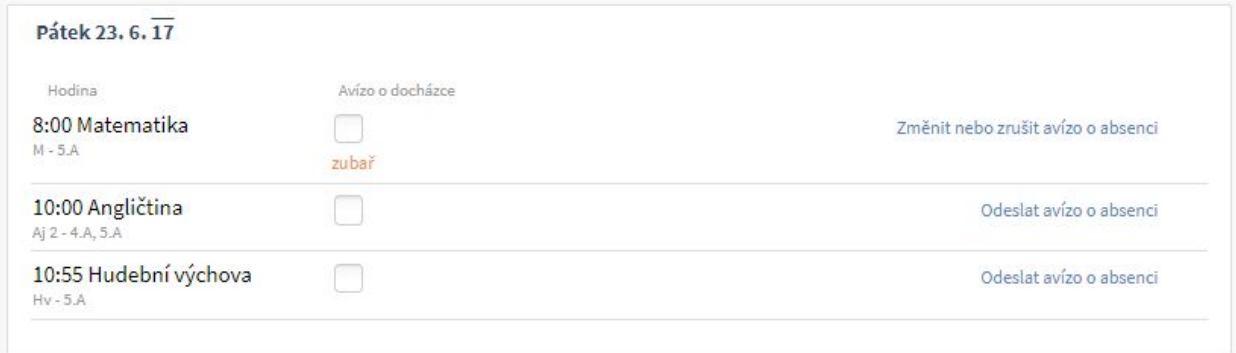

Možnost omluvit žáka po hodinách je nabizena i přímo z rozvrhu buď v Hlavním panelu nebo v Rozvrh, události, stačí kliknout na vybranou hodinu v rozvrhu a vyplnit důvod nepřítomnosti.

#### **Omluvenéabsence**

Výpis omluvených absencí s datem a počtem omluvených hodin.

#### **Celkovýpřehleddocházky**

Rychlý přehled všech omluvených a neomluvených absencí s přehledy období. Slouží pro kontrolu všech absencí a docházky na školní akce.

#### **Celkovývýpisdocházky**

Ukazuje seznam všech proběhlých hodin. U každé hodiny je zobrazen stav docházky a učivo

#### probírané v dané hodině. Lze vybrat mezi souhrnem docházky na poslední 3 měsíce nebo z posledních 12 měsíců.

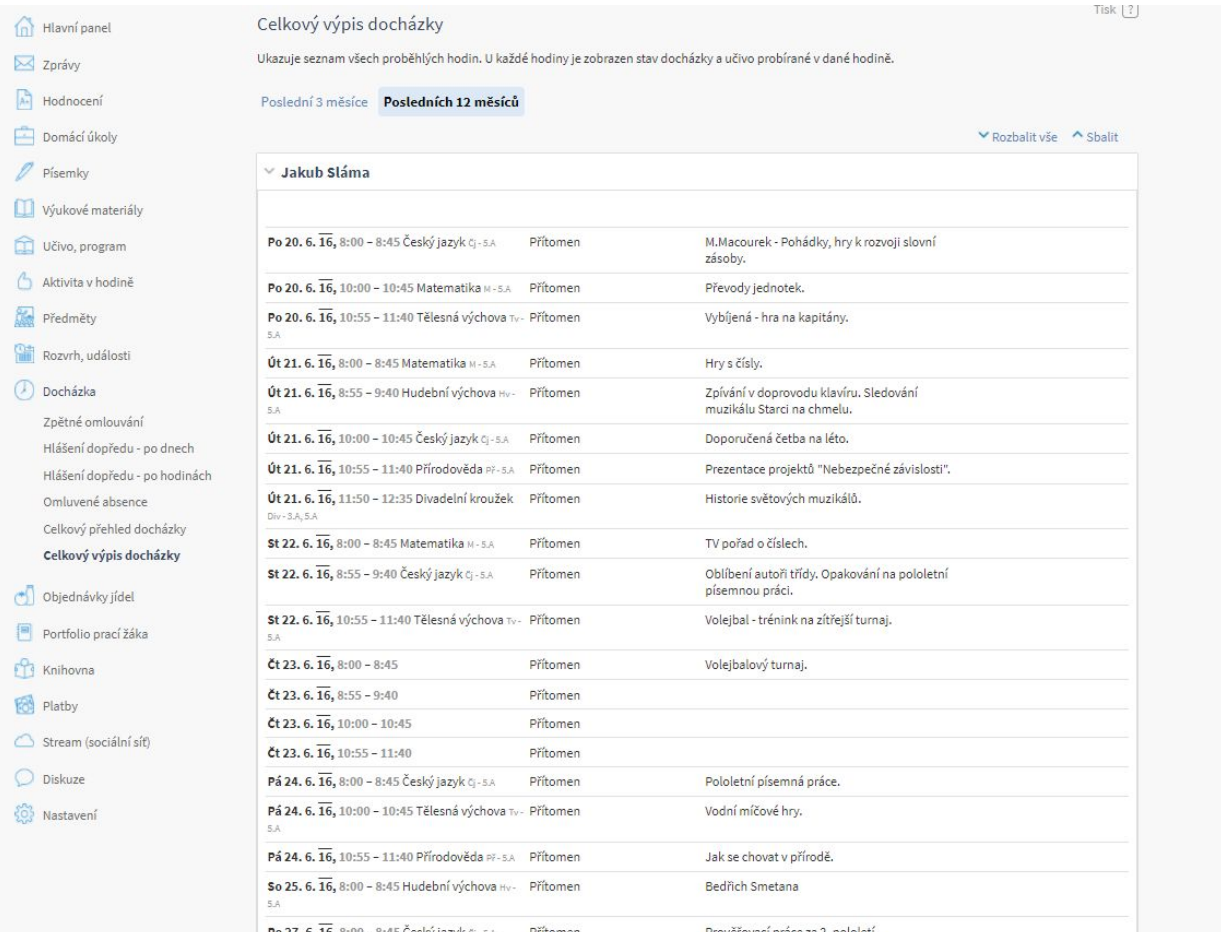

## **13.Objednávkajídel**

Pokud to daná škola umožňuje, má žák možnost objednat si přes systém Edookit obědy. Stránka Objednávka jídel obsahuje týdenní rozpis, v každém dni lze zvolit, zda bude mít žák oběd, pokud ano, lze vybrat z několika možností (oběd 1, oběd 2). Změny volby jsou povoleny, ale pouze několik dní předem. Např. pokud žák v pondělí zjistí, že si zapomněl na celý týden zapsat oběd, může si zapsat oběd nejdříve na čtvrtek. Předchozí dny již v systému nejdou změnit. Objednávat je možné až na tři týdny dopředu.

Informační systém pro Vaši školu

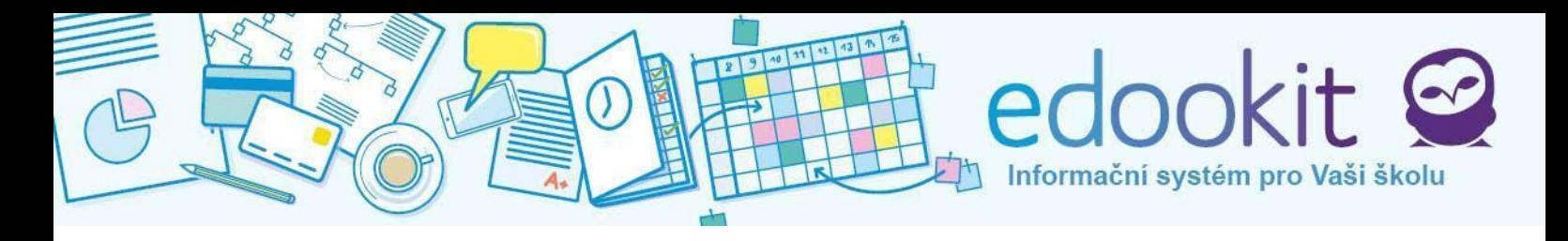

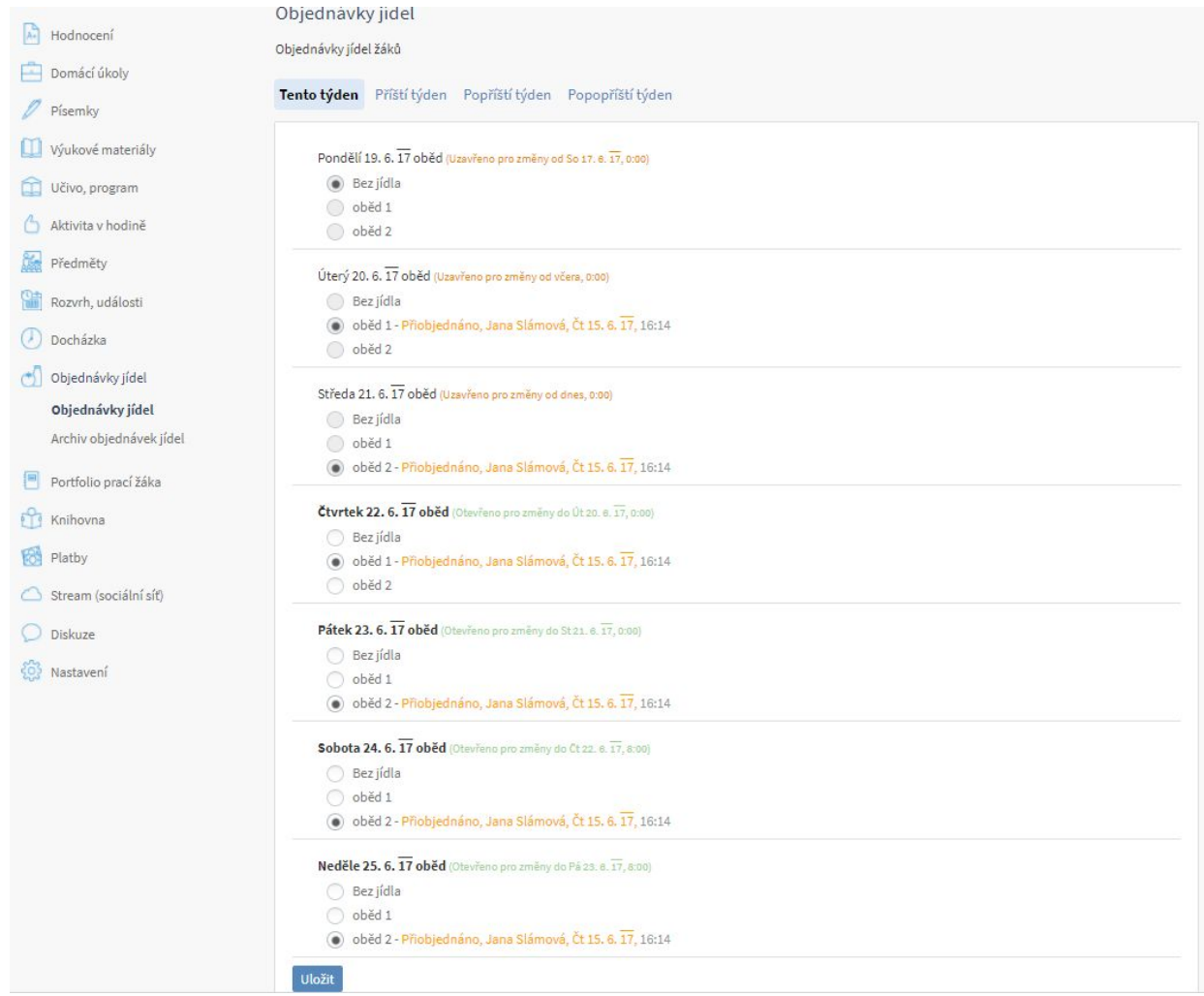

V archivu objednávek se ukládá historie objednávek obědů.

# **14.Portfoliopracížáka**

Sekce, která obsahuje soubory. V horní části si vybereme dítě, ke kterému chceme portfolio zobrazit. Níže je seznam prací žáka, které škola nahrála.

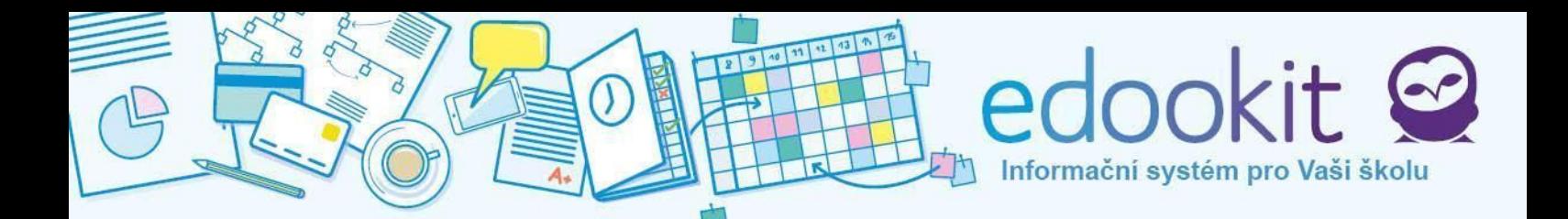

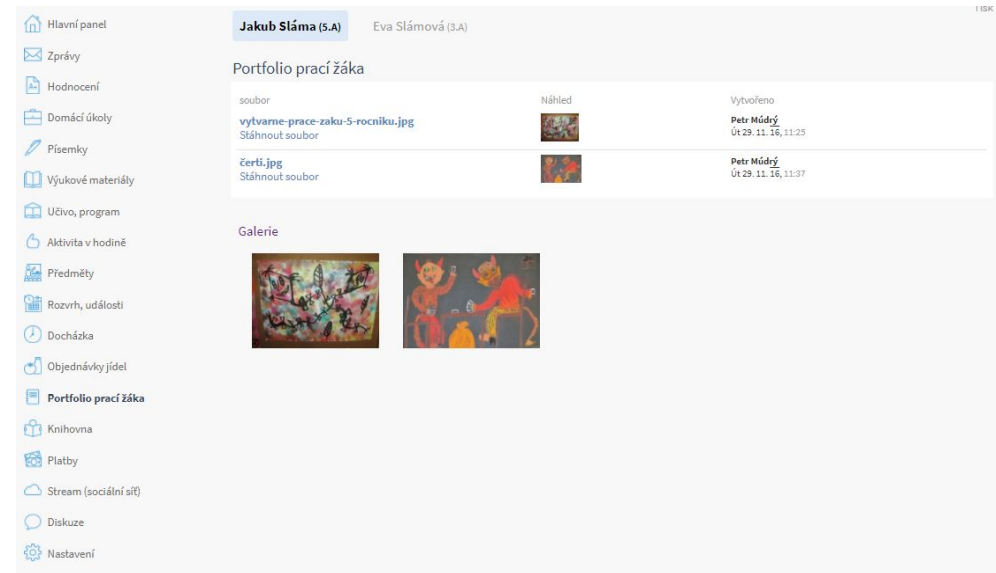

Pi otevření detailu souboru se nabídne možnost soubor stáhnout.

#### Detail souboru Jméno souboru: vytvarne-prace-zaku-5-rocniku.jpg Popis souboru: -193 kB Velikost: Patřík: Osoba: Jakub Sláma Petr Múdrý Vytvořil: 1050 Číslo souboru: Vytvořeno: Út 29, 11, 16, 11:25 .<br>Stáhnout soubor < Zpět

# **15.Knihovna**

Pokud škola provozuje i knihovnu, najdeme ji právě v této sekci. Knihovna spravuje přístup ke knihám, knihy lze hledat, rezervovat. Elektronický přístup ke knížkám šetří čas, máme přehled o svých výpůjčkách.

#### **Hledání knih**

Umožňuje hledat knihy dle názvu nebo autora. K tomu slouží vyhledávací pole. Pokud nehledáme konkrétní knihu, zobrazit můžeme knihy dle zaměření, žánru či ročníku, pro který je určena. Po výběru se načtou relevantní knihy, které si můžeme rezervovat.

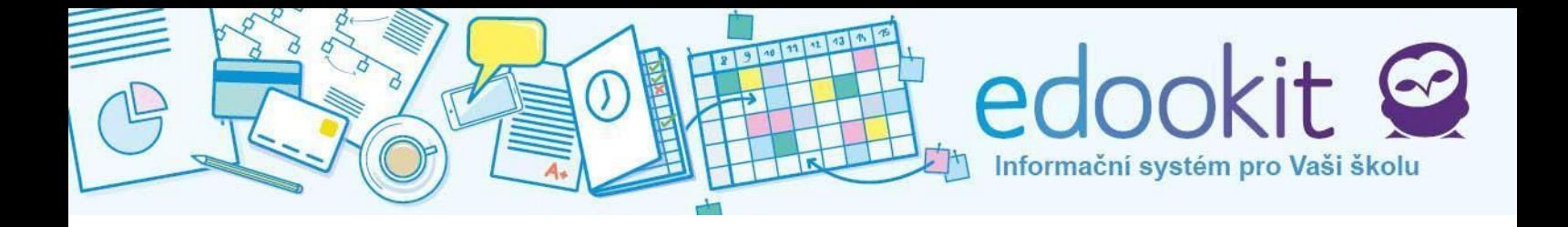

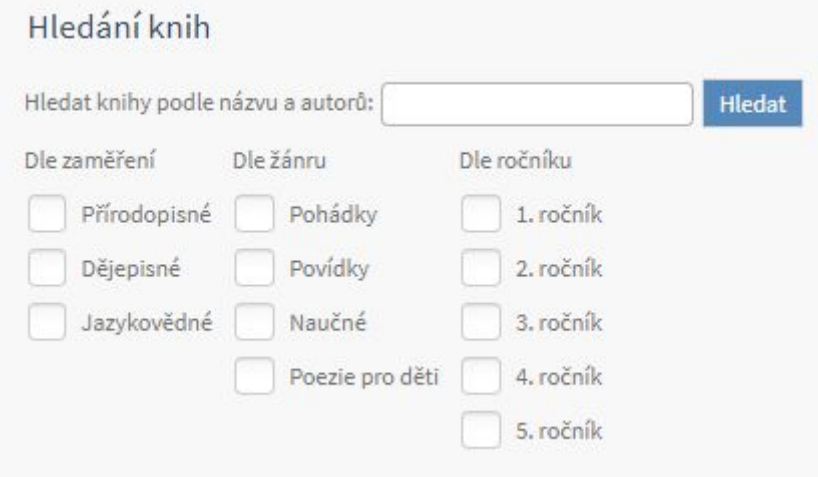

Záznam knihy obsahuje název knihy a její zařazení, počet kusů k dispozici, počet půjčených kusů, počet rezervovaných kusů a počet dostupných knih. Vpravo dole je modré tlačítko Rezervovat pro provedení rezervace. Zarezervovat si knihy můžeme i v detailu knihy.

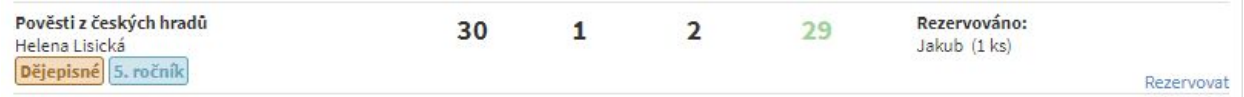

#### **Mé rezervace a výpůjčky**

Seznam všech vypůjčených a rezervovaných knih. Po kliknutí na knihu si zobrazíme její detail.

#### **Knihy v knihovně**

Rozbalený seznam všech knih v knihovně obsahující vyhledávací okno. Ke knihám jsou opět vyobrazeny informace o počtu a dostupnosti.

## **16.Platby**

Pokud jsou školou vyžadovány platby (např. školné, výlety, školní události..), zobrazí se v sekci Platby. Rodič/žák má nyní přehled o svých školních výdajích, ví, zda má vše uhrazeno, či nikoliv.

**Historie plateb** vám umožňuje sledovat veškeré platby. Položky obsahují vždy datum, popis platby / účel, hodnotu předpisu (kolik má být uhrazeno) a hodnotu platby (suma, která byla uhrazena). Pod seznamem plateb je celkové shrnutí nezaplacených předpisů ( Suma předpisů plateb) a celkové shrnutí zaplacených předpisů (Suma plateb). Přepočítá se částka k doplacení (Suma zbývajících plateb).

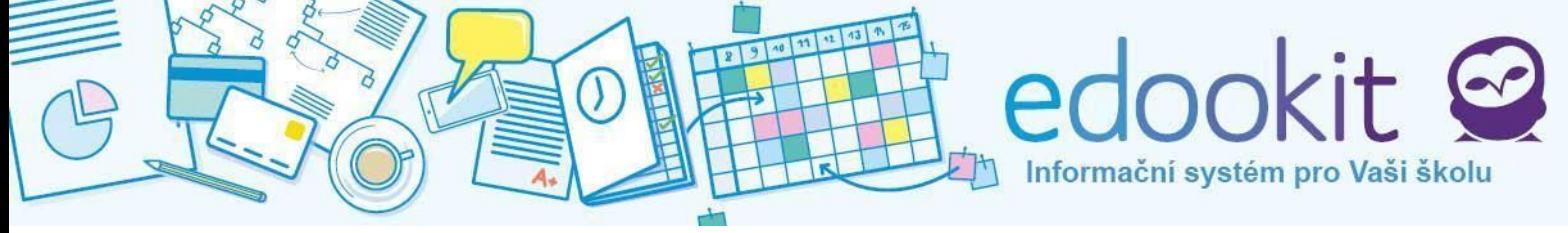

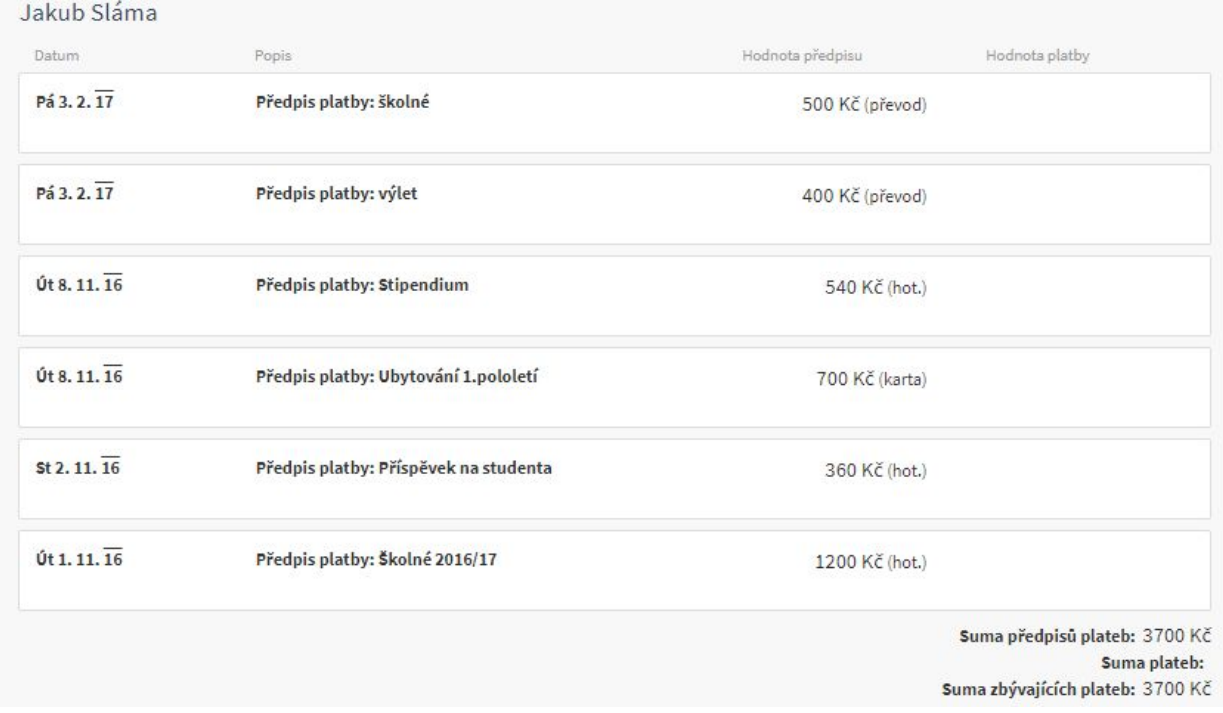

U hodnoty předpisu je uvedeno, jakým způsobem má být platba uhrazena - bankovním převodem = převod, hotově = hot., kartou = karta.

# **17.Stream**

Stream je uzavřená sociální síť třídy nebo kurzu určená pro sdílení fotografií, videí a dalších neformálních příspěvků (např. fotografie ze školního výletu, pozvánka na soutěž, připomínky…). Vaše příspěvky uvidí a mohou komentovat pouze rodiče, žáci a učitelé třídy. Videa se ukládají vložením odkazu na Youtube nebo jiný zdroj, kam předtím video nahrajete.

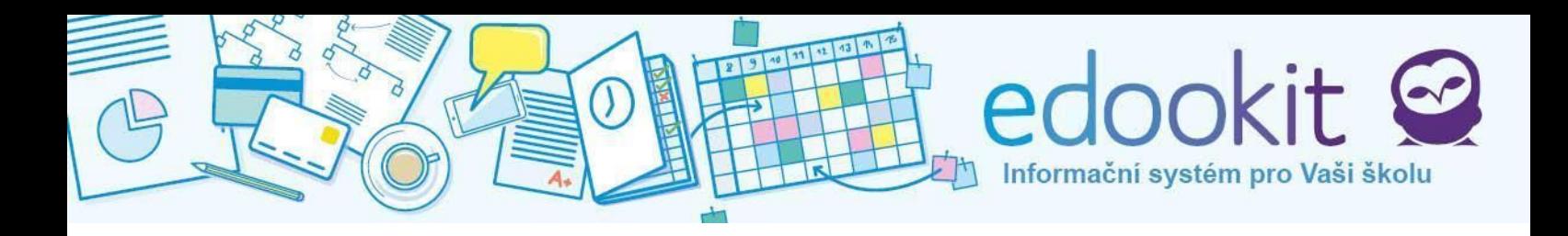

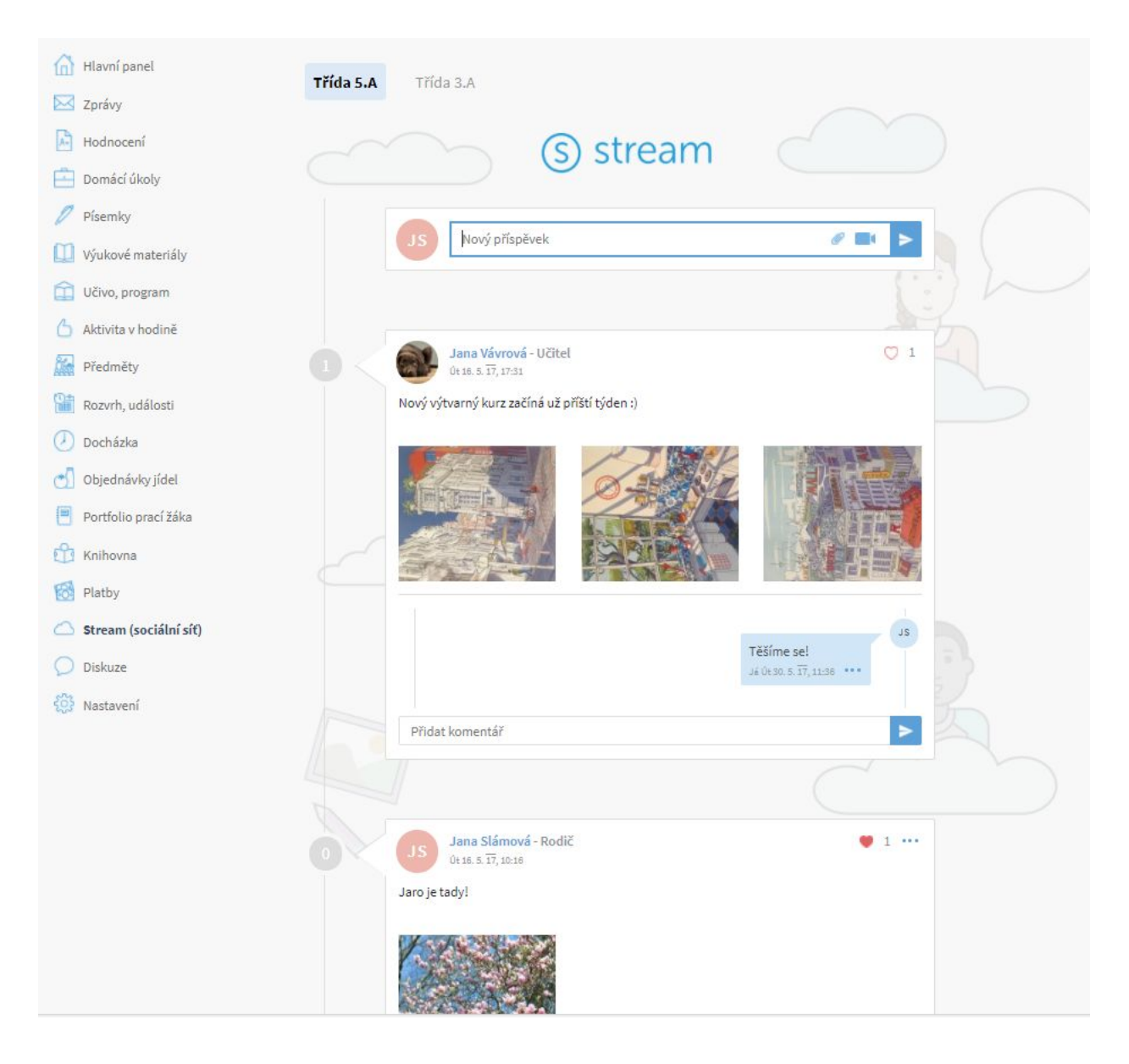

# **18.Diskuze**

Prostřednictvím Diskuze Vám škola dává prostor pro Vaše názory. Škola založí diskuzi k určitým tématům, do diskuze lze vkládat komentáře. Diskuze může mít charakter hlasování (např. zavedení školních uniforem).

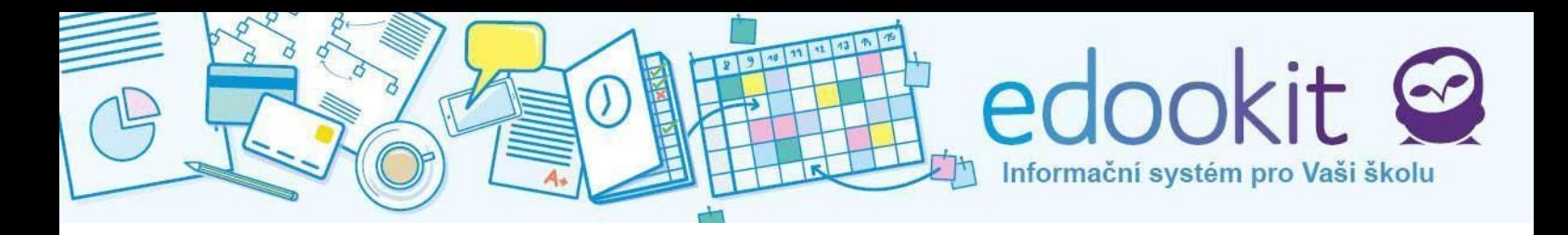

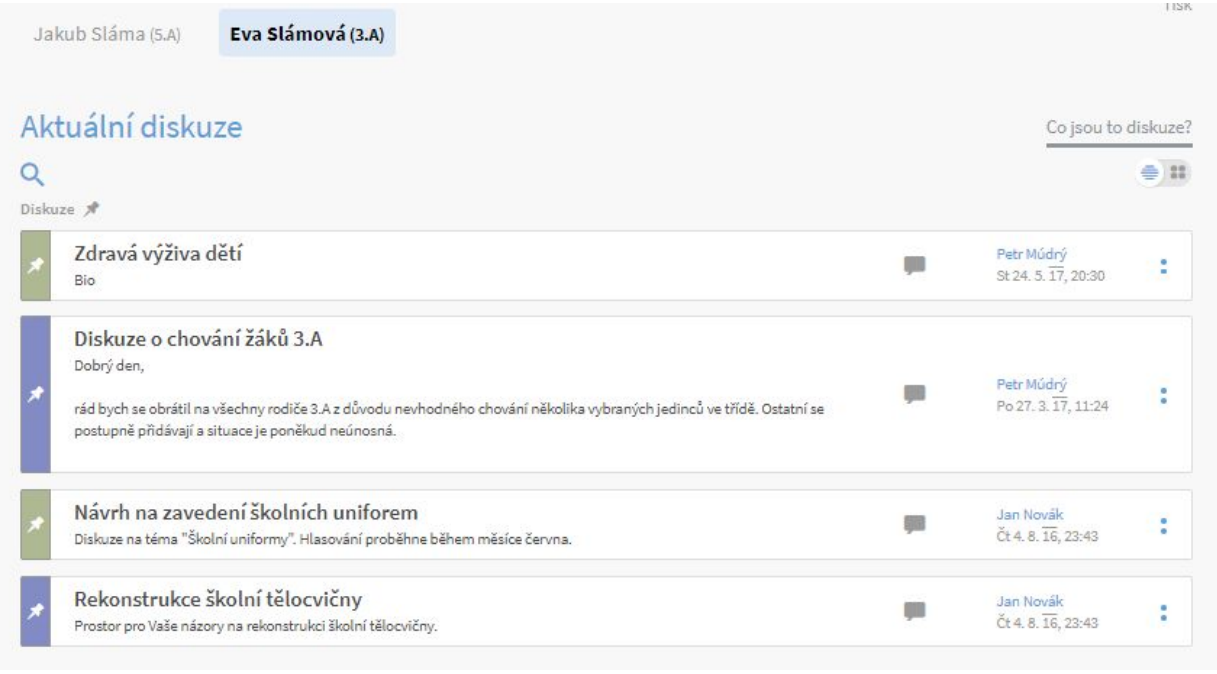

Hledat v diskuzích můžeme přes modrou lupu pod nadpisem Aktuální diskuze. Pokud má rodič více dětí, mohou být založeny pro každé dítě odlišné diskuze. Děti přepínáme v horní části obrazovky pod hlavní lištou.

Zobrazení diskuzí ovlivníme tlačítkem , které se nachází vpravo nahoře. Přepínáme mezi řádkovým zobrazením a okny.

# **19.Nastavení**

Poslední položkou v menu je Nastavení. V nastavení je možné spravovat přihlašovací údaje rodiče i dítěte, nahrát fotografii a povolit e-mailovou notifikaci.

## **A. Vlastnínastavení**

První tabulka slouží pro změnu přihlašovacího jména, e-mailu a nastavení nového hesla. Pro zadání nových údajů zadejte současné heslo. Poté proveďte změny. Při zapomenutí hesla postupujte dle návodu, který naleznete po kliknutí na **Zapomenuté heslo**. Všechny změny potvrďte tlačítkem **Uložit nastavení**.

#### **Jazykovénastavení**

V Jazykovém nastavení vyberte požadovaný jazyk. Potvrďte tlačítkem **Změnit jazyk**. Jako výchozí je nastavena čeština.

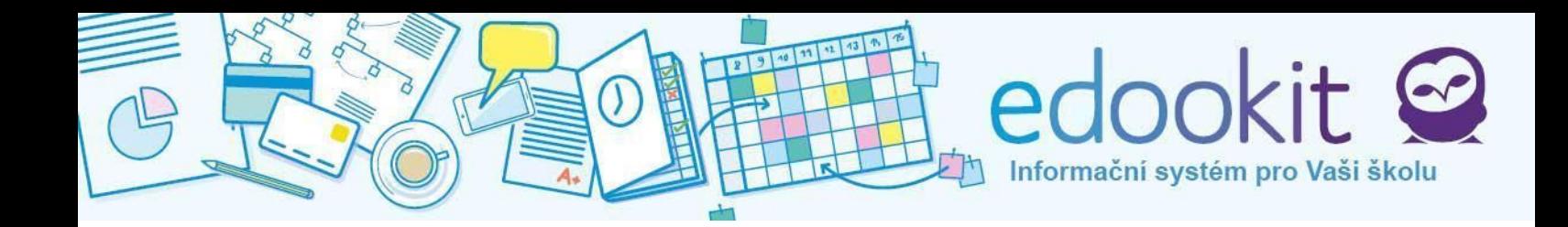

#### **Nastaveníe-mailovýchnotifikací**

E-mailové notifikace slouží pro Vaši informaci, že na portál dorazila nějaká zpráva nebo oznámení. Pokud odesílatel nastaví notifikaci e-mailem a odešle Vám zprávu, na Váš osobní e-mail dorazí upozornění na novou nepřečtenou zprávu v systému školy. Toto nastavení slouží zejména pro důležité zprávy / události. Proto doporučujeme nechat e-mailové notifikace zapnuté a mít vždy aktuální e-mailovou adresu v systému. Aktualizovat adresu Vám pomohou zástupci školy. Změnu potvrďte tlačítkem **Změnit nastavení notifikací**.

#### **Osobníprofilováfotografie**

Do portálu si můžete nahrát svoji vlastní fotografii, kterou budou vidět ostatní uživatelé. Miniatura fotografie se bude zobrazovat v diskuzích a streamu. Aktuální fotografie může pomoci při komunikaci mezi Vámi a zástupci školy.

Kliknutím na Vybrat soubor nahrajete požadovanou fotografii. Potvrďte kliknutím na Nahrát vybraný soubor.

## **B.Nastavenípřístupužáků**

Zde můžete nastavit přihlašovací údaje aktuálně vybraného žáka. Žák musí mít nastaveno přihlašovací jméno a heslo, e-mail není povinný, ale pokud je zadán, nesmí být stejný, jako má rodič. Heslo se jednoduše změní zadáním a potvrzením nového hesla. Uložte tlačítkem **Uložit nastavení**.